# **Kodak PIXPRO FZ151 Digital Camera**

## *Manuale utente*

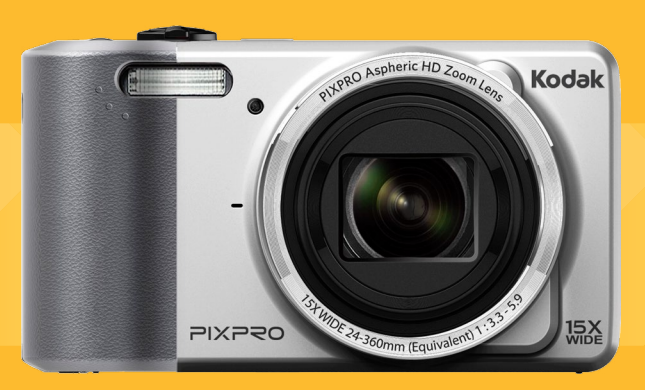

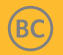

## <span id="page-1-0"></span>PRIMA DI INIZIARE

#### **Dichiarazione di conformità**

Parte responsabile: JK Imaging Ltd.

Indirizzo: JK Imaging Ltd., 17239 So. Main Street, Gardena, CA 90248 USA

JK Imaging Europe, 71 Clarendon Road, Watford, WD17

1DS, UK<br>
Sito Web aziendale: http://kodakpixpro.com

#### **Per i clienti U.S.A. Controllato e trovato conforme agli standard FCC PER USO DOMESTICO O DI UFFICIO**

Questo prodotto è conforme alla Parte 15 delle Norme FCC. Il funzionamento è soggetto alle seguenti due condizioni: (1) Questo dispositivo non può provocare interferenze dannose; (2) questo dispositivo deve accettare tutte le interferenze ricevute, incluse le interferenze che possono provocare operazioni indesiderate.

### **Per i clienti Europei**

Il marchio "CE" indica che questo prodotto è conforme ai requisiti dell'Unione Europea sulla sicurezza, salute, ambiente e protezione. Le fotocamere col marchio "CE" sono intese per la vendita in Europa.

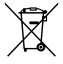

Questo simbolo [Bidone della spazzatura sbarrato, WEEE allegato IVI indica la raccolta separata delle attrezzature elettriche ed elettroniche nei paesi dell'Unione Europea. Non buttare l'attrezzatura tra i rifiuti domestici. Portare il prodotto presso i centri di raccolta disponibili nel proprio paese per smaltire questo prodotto.

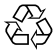

Imballaggio: Attenersi alle disposizioni locali per il riciclaggio della confezione.

 $\frac{1}{\sqrt{1-\frac{1}{\sqrt{1-\frac{1$ Pile: Le pile usate devono essere smaltite negli appositi centri di raccolta.

#### **Informazioni su questo manuale**

Grazie per aver acquistato una foto Camera Digitale KODAK PIXPRO. Leggere attentamente questo manuale e conservarlo in un luogo sicuro per riferimenti futuri.

- JK Imaging Ltd. si riserva tutti i diritti del presente documento. Nessuna parte di questa pubblicazione può essere riprodotta, trasmessa, trascritta, archiviata in sistemi d'archiviazione o tradotta in qualsiasi lingua o linguaggio di computer, in qualsiasi forma o usando qualsiasi mezzo, senza previa autorizzazione scritta della JK Imaging Ltd..
- Tutti i marchi citati in questo manuale sono usati solamente a scopo identificativo e possono essere marchi registrati dei loro rispettivi proprietari.
- Questo manuale fornisce le istruzioni per l'uso della foto Camera Digitale KODAK PIXPRO. È stato fatto ogni sforzo per assicurare che i contenuti di questo manuale siano accurati, tuttavia la JK Imaging Ltd. si riserva il diritto eseguire aggiornamenti o modifiche senza preavviso.
- $\blacksquare$  In tutto il manuale sono usati i seguenti simboli cha aiutano ad individuare le informazioni in modo rapido e semplice.

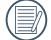

Indica informazioni utili da conoscere.

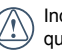

Indica le precauzioni che devono essere prese quando si usa la fotocamera.

## <span id="page-2-0"></span>NOTE SULLA SICUREZZA

#### **Note sulla sicurezza della fotocamera**

- Non far cadere la fotocamera o evitare che urti oggetti solidi.
- Non tentare di smontare la fotocamera.
- $\blacksquare$  Per evitare che la fotocamera venga danneggiata dall'umidità, non utilizzarla né conservarla in un ambiente molto umido, ad esempio sotto la pioggia o in prossimità di uno stagno.
- Non utilizzare né conservare la fotocamera in luoghi polverosi o sulla spiaggia per evitare che la polvere o la sabbia penetrino nella fotocamera, danneggiandola.
- Non utilizzare né conservare la fotocamera in ambienti caldi o sotto la luce solare diretta.
- Non utilizzare né conservare la fotocamera sotto un potente campo magnetico, ad esempio accanto ad una calamita o un trasformatore.
- Non toccare l'obiettivo della fotocamera.
- Non esporre la fotocamera alla luce solare diretta per un periodo di tempo prolungato.
- In caso di penetrazione di acqua, spegnere la fotocamera, rimuovere la batteria e la scheda di memoria e asciugare entro 24 ore.
- Quando si trasporta la fotocamera da un ambiente freddo ad uno caldo, potrebbe verificarsi condensa al suo interno. Attendere qualche istante prima di accenderla.
- Quando si utilizza la fotocamera, rimuovere la batteria se si surriscalda. Attendere che si raffreddi.
- Scaricare le foto e rimuovere la scheda di memoria se si prevede di conservarla per periodi di tempo prolungati.
- Conservare la fotocamera in un ambiente asciutto e posizionarla su una superficie piana se si prevede di conservarla per periodi di tempo prolungati.
- Prima di rimuovere la batteria e la scheda di memoria, spegnere la fotocamera.
- Per la pulizia del corpo della fotocamera, non **Tale** utilizzare detergenti abrasivi, a base di alcool o organici.
- Utilizzare un panno professionale adequato e prodotti specifici per la pulizia dell'obiettivo.

#### **Note sulla sicurezza della batteria**

 $\overline{2}$   $\overline{3}$   $\overline{3}$   $\overline{$ ■ Se si usa una batteria ricaricabile agli ioni di litio per la fotocamera, caricarla con il caricatore in dotazione.

- In caso di fuoriuscita di liquido della batteria all'interno della fotocamera, rivolgersi al rivenditore.
- Se il liquido della batteria viene a contatto con la pelle, lavarla con acqua e consultare un medico.
- Lo smaltimento delle batterie usate deve essere effettuato in osservanza delle normative locali (nazionali o regionali).
- Per evitare danni, non far cadere la batteria e non urtare oggetti solidi o evitare graffi causati da oggetti affilati.
- Non consentire il contatto della batteria con oggetti metallici (incluse le monete) per evitare cortocircuiti, scariche, calore o perdite.
- Non tentare di smontare la batteria.
- Non esporre la batteria ad acqua. Tenere sempre asciutti i contatti della batteria.
- Non riscaldare la batteria e non gettarla nel fuoco per evitare esplosioni.
- Non conservare la batteria in ambienti caldi o sotto la luce solare diretta.
- Usare la batteria fornita in dotazione.
- Se si usa una batteria ricaricabile agli ioni di litio per la fotocamera, scollegare l'alimentazione quando la batteria si surriscalda durante la carica. Arrestare la carica e attendere che si raffreddi.
- Quando si conserva la fotocamera per periodi di tempo prolungati, rimuovere la batteria e conservarla in un luogo asciutto non accessibile a neonati e bambini.
- In ambienti più freddi, le prestazioni della batteria si riducono notevolmente.
- Inserire la batteria osservando i simboli positivo e negativo nel vano batteria. Non forzare l'inserimento nel vano.

#### **Note sulla sicurezza della scheda di memoria**

- Non far cadere la scheda di memoria o evitare che urti oggetti solidi i quali potrebbero causare danni.
- Non tentare di smontare o riparare la scheda di memoria.
- Non esporre la scheda di memoria ad acqua. Tenerla sempre asciutta.
- Non rimuovere la scheda di memoria con la fotocamera accesa per evitare di danneggiare la scheda di memoria.
- 2 3 ■ Non modificare direttamente i dati sulla scheda di memoria. Copiare i dati sul PC prima di modificarli.
- Quando la fotocamera viene conservata per periodi di tempo prolungati, scaricare le foto, rimuovere la scheda di memoria e conservarla in un ambiente asciutto.
- Formattare la scheda di memoria mediante la fotocamera prima di utilizzarne o inserirne una nuova.
- Acquistare una scheda di memoria originale di marche conosciute.
- Non modificare il nome di file e cartelle della scheda di memoria mediante il PC in quanto potrebbero non essere riconosciuti sulla fotocamera o potrebbe verificarsi un errore.
- Le foto scattate con la fotocamera vengono archiviate nella cartella generata automaticamente sulla scheda SD. Non archiviare in questa cartella le foto non scattate con la fotocamera in quanto potrebbero non essere riconosciute durante la riproduzione.
- Quando si inserisce una scheda di memoria, assicurarsi che la tacca della scheda combaci con i contrassegni sulla parte superiore dello slot della scheda.

#### **Altre note sulla sicurezza**

- Non scollegare l'alimentazione e non spegnere la fotocamera durante la procedura di aggiornamento in quanto potrebbero essere scritti dati non corretti e la fotocamera potrebbe non accendersi in un secondo momento.
- Non mettere la cinghia di tracolla della fotocamera, al collo di un bambino.
- Quando si utilizza la fotocamera su un aereo. osservare le norme previste dalla compagnia aerea.
- A causa delle limitazioni della tecnologia di produzione, lo schermo LCD potrebbe presentare alcuni pixel spenti o luminosi che non pregiudicano la qualità delle foto.
- Non esporre lo schermo LCD ad acqua. In ambienti umidi, pulirlo con un panno morbido e asciutto.
- In caso di danni allo schermo LCD con conseguente contatto dei cristalli liquidi con la pelle, pulirla immediatamente con un panno e sciacquare con acqua. Se i cristalli liquidi vengono a contatto con gli occhi, lavarli con acqua per almeno 15 minuti e consultare un medico. In caso di ingestione accidentale di cristalli liquidi, sciacquare immediatamente la bocca e consultare un medico.

## **CONTENUTI**

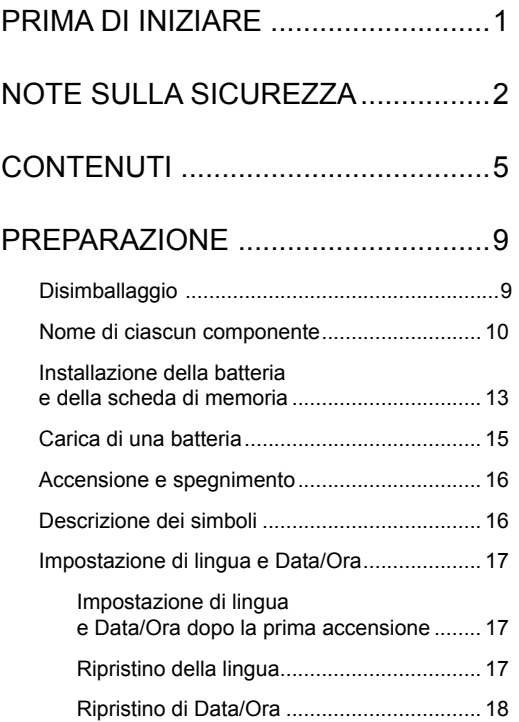

## [DESCRIZIONE DI VARIE MODALITÀ..19](#page-19-0)

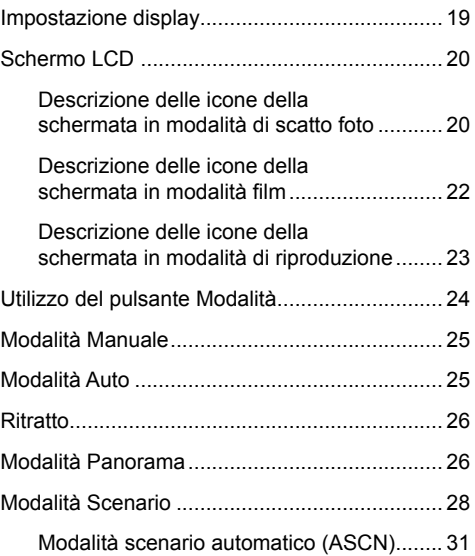

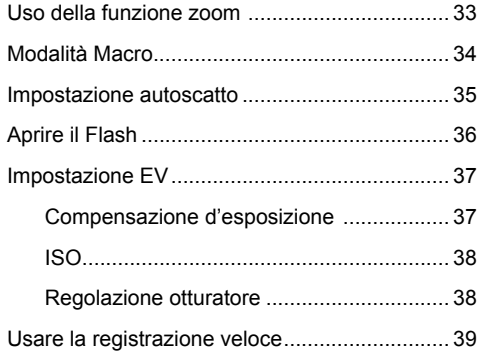

[RIPRODUZIONE..............................40](#page-40-0)

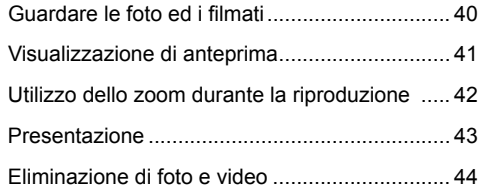

## [OPERAZIONI DI BASE ...................33](#page-33-0) [USO DEI MENU ..............................45](#page-45-0)

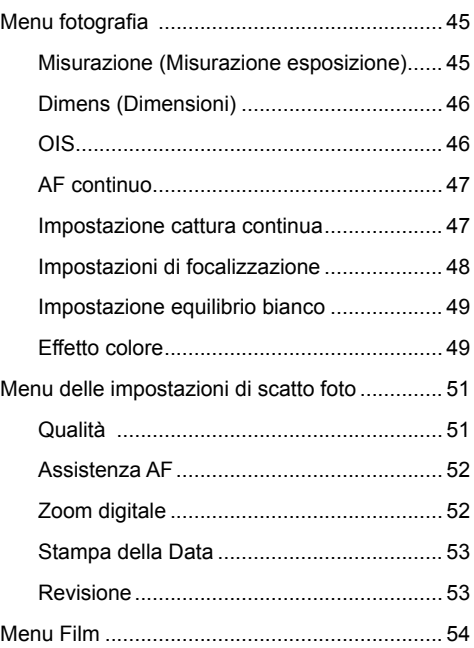

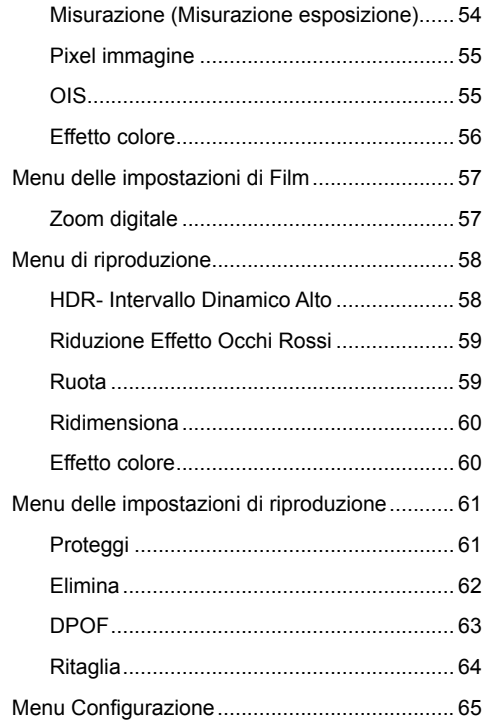

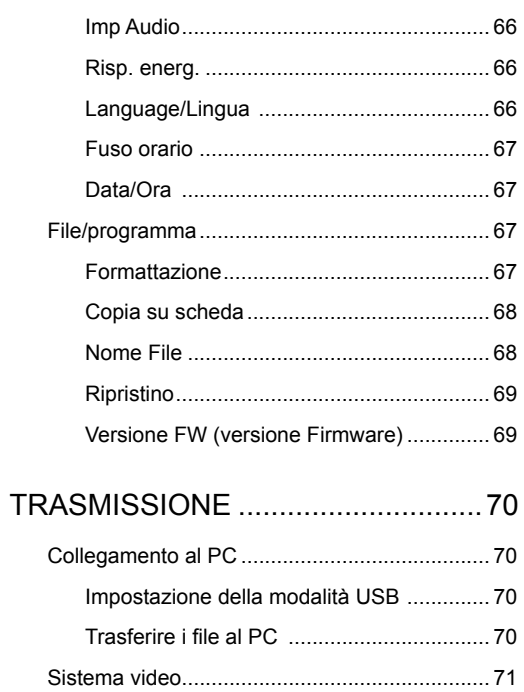

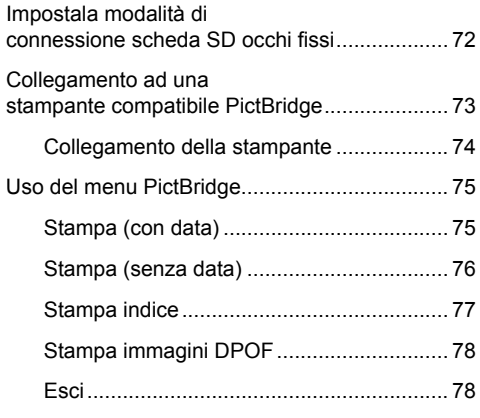

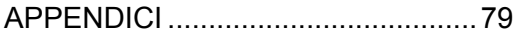

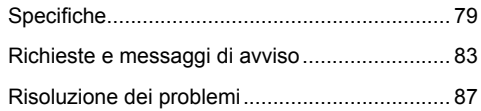

## <span id="page-9-0"></span>PREPARAZIONE

### Disimballaggio

La confezione deve contenere il modello di fotocamera acquistato e gli elementi che seguono. Se qualsiasi elemento manca oppure è danneggiato, mettersi in contatto con il rivenditore.

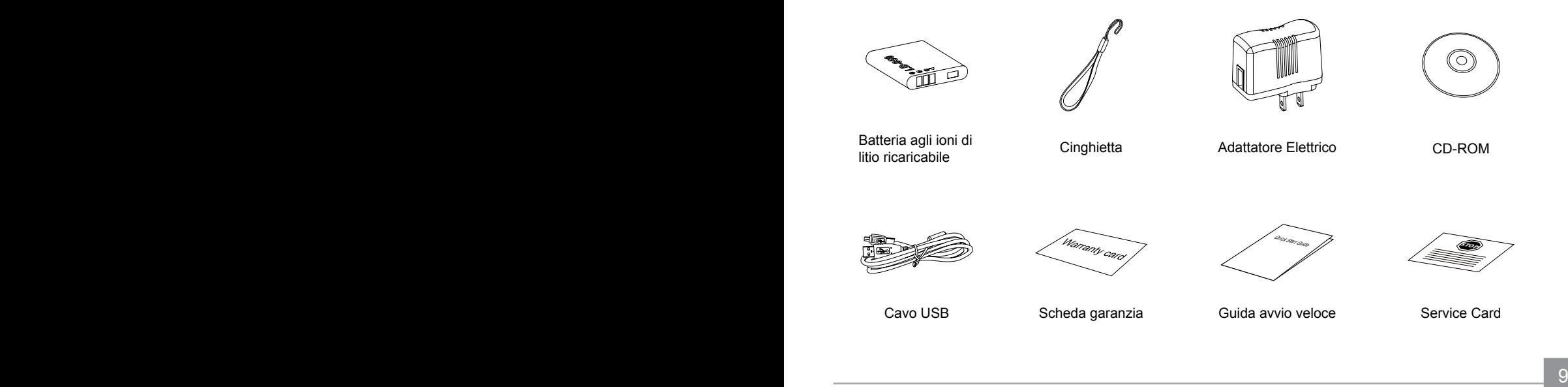

### <span id="page-10-0"></span>Nome di ciascun componente

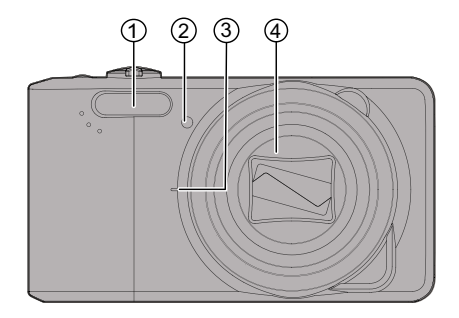

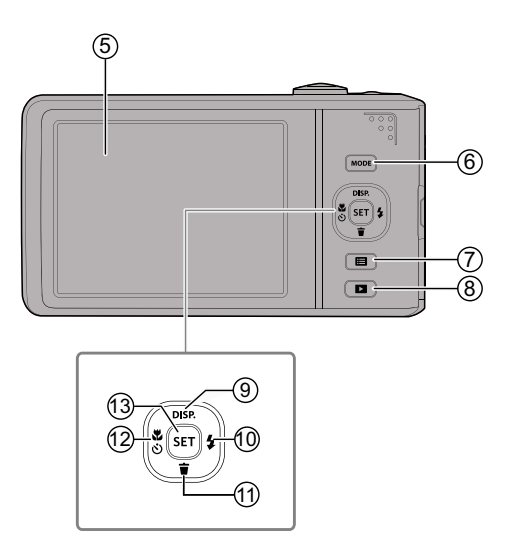

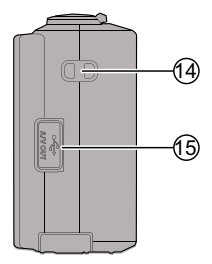

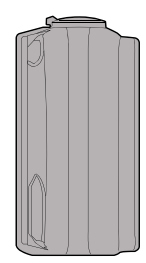

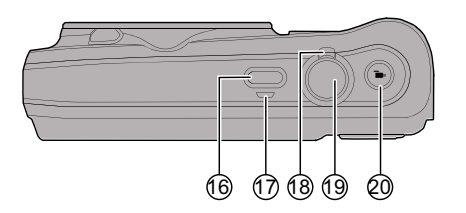

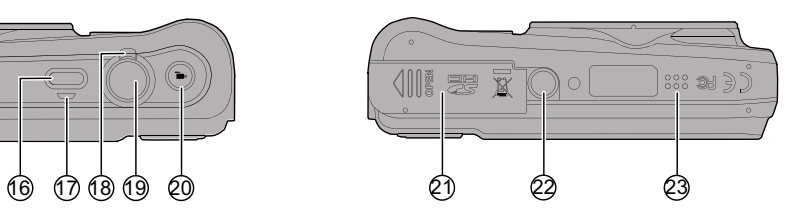

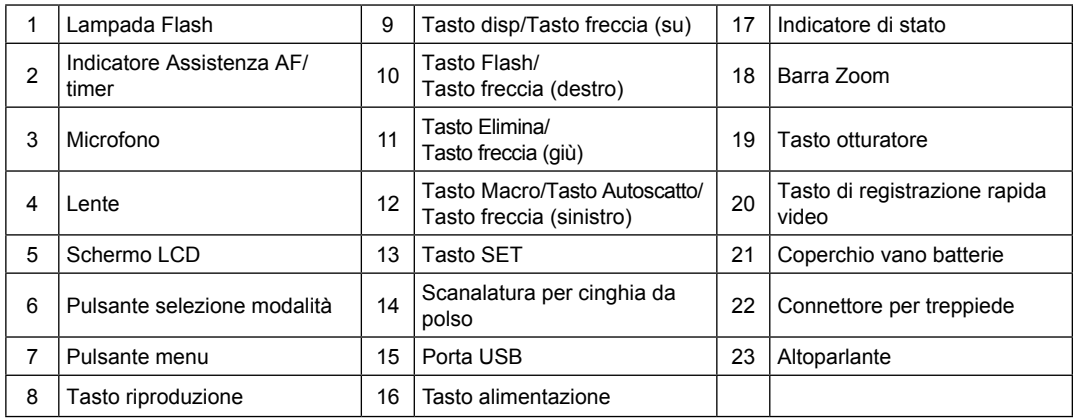

### <span id="page-13-0"></span>Installazione della batteria e della scheda di memoria

1. Aprire il coperchio del vano batterie.

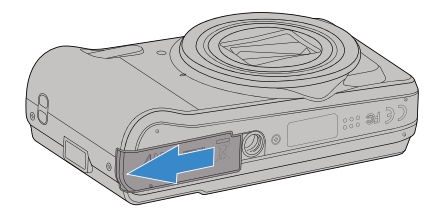

2. Inserire la batteria osservando la polarità corretta. Usare il lato della batteria per premere l'otturatore come mostrato, permettendo alla batteria di bloccarsi correttamente in posizione.

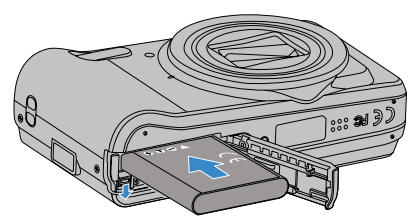

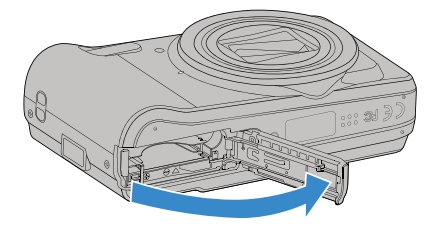

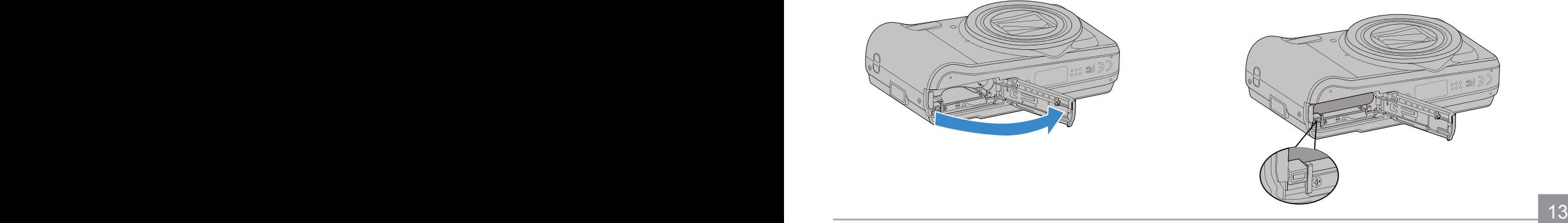

3. Inserire la scheda di memoria nel relativo slot 4. Chiudere il coperchio del vano batterie. come illustrato in figura.

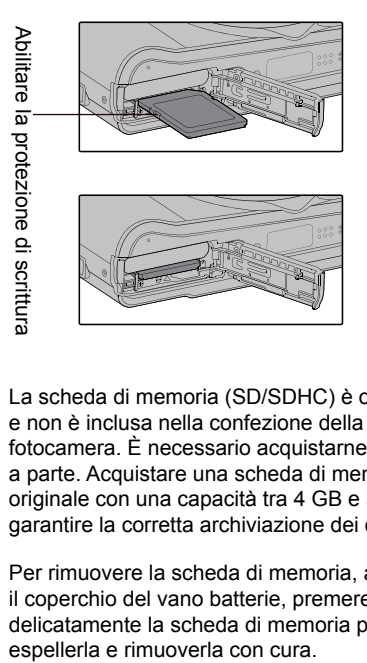

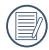

La scheda di memoria (SD/SDHC) è opzionale e non è inclusa nella confezione della fotocamera. È necessario acquistarne una a parte. Acquistare una scheda di memoria originale con una capacità tra 4 GB e 32 GB per garantire la corretta archiviazione dei dati.

Per rimuovere la scheda di memoria, aprire il coperchio del vano batterie, premere delicatamente la scheda di memoria per espellerla e rimuoverla con cura.

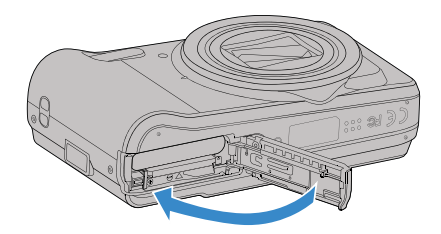

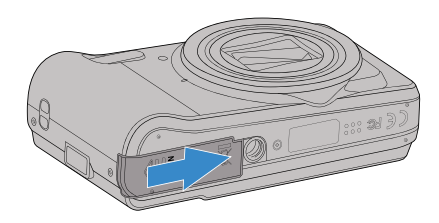

## <span id="page-15-0"></span>Carica di una batteria

Prima di caricare una batteria, spegnere la fotocamera e inserire la batteria.

- 1. Collegare la fotocamera al caricatore utilizzando un cavo USB. (La forma della spina del caricatore potrebbe variare in base al Paese o alla regione. Il prodotto effettivo potrebbe variare)
- 2. Inserire la spina del caricatore nella presa di rete per caricare la batteria.

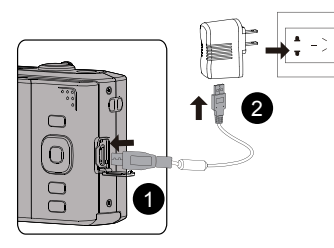

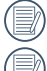

Il caricatore è solo per l'uso in ambienti chiusi.

Una volta conservata la batteria per un periodo di tempo prolungato, utilizzare il caricatore in dotazione per caricare la batteria prima dell'uso

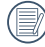

automaticamente spenta.<br><u>Alta divisió de la contrata de la contrata de la contrata de la contrata de la contrata de la contrata de la co</u> L'indicatore si spegnerà quando il caricamento sarà terminato e la fotocamera verrà automaticamente spenta.

3. Quando la fotocamera è spenta, è inoltre possibile collegarla al PC mediante un cavo USB per caricare la batteria.

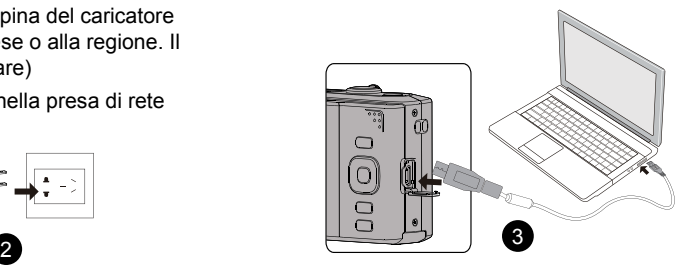

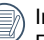

Indicatore di carica: Rosso: In carica

Verde: Carica completata

Per la massima durata della batteria, effettuare la prima carica di almeno 4 ore.

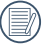

Il caricamento della batteria può essere effettuato solo in posizione OFF.

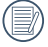

Si prega di caricare la batteria nell'ambiente a temperatura di 0°C a 40°C.

### <span id="page-16-0"></span>Accensione e spegnimento

Accendere la fotocamera premendo il tasto Power. Premere di nuovo il tasto Power per spegnere la fotocamera.

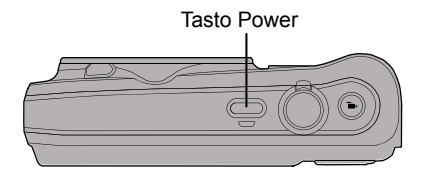

### Descrizione dei simboli

Nelle istruzioni di seguito, i seguenti simboli vengono utilizzati per descrivere il funzionamento della fotocamera e agevolarne la comprensione.

「Proprietà elemento」: Nell'interfaccia della fotocamera le proprietà delle opzioni vengono indicate con il simbolo 「 」.

### <span id="page-17-0"></span>Impostazione di lingua e Data/Ora

#### **Impostazione di lingua e Data/Ora dopo la prima accensione**

- 1. Quando si utilizza l'interruttore di alimentazione per accendere la fotocamera per la prima volta, viene visualizzata la schermata di selezione della lingua.
- 2. Premere i tasti freccia per selezionare la lingua desiderata.
- 3. Una volta premuto il tasto  $\left[\sin \frac{1}{2} \right]$  per confermare la selezione, viene visualizzata la schermata delle impostazioni di data e ora.
- 4. Premere il tasto freccia sinistro/destro per selezionare il blocco da regolare: L'ora viene visualizzata in YYYY.MM.DD HH:DD.
- 5. Premere il tasto freccia su/giù per regolare il valore per il blocco selezionato.
- 6. Premendo il tasto  $\left[\sin \theta\right]$  per confermare le impostazioni dell'ora, viene visualizzata la schermata dell'istantanea.

#### **Ripristino della lingua**

Una volta impostata la lingua per la prima volta, osservare le istruzioni di seguito per ripristinare la lingua.

1. Premere il tasto Power per accendere la fotocamera.

- 2. Premere il tasto  $\textcircled{\texttt{F}}$ , premere il tasto freccia su/ giù per selezionare  $\mathbf{F}$  e premere il tasto  $\left[\sin \theta\right]$  per accedere al menu.
- 3. Premere il tasto freccia su/giù per selezionare e premere il tasto  $\sqrt{sr}$  o il tasto freccia di direzione per accedere al menu.
- 4. Premere il tasto freccia su/giù per selezionare [Language/Lingua] e premere il tasto s tasto freccia destro per accedere al menu.
- 5. Premere i tasti freccia per selezionare la lingua desiderata e premere il tasto  $\sqrt{2}$  per confermare.
- 6. Premendo il tasto  $\Box$ , viene visualizzata la schermata dell'istantanea.

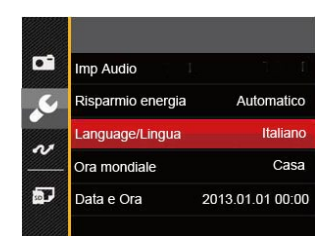

<span id="page-18-0"></span>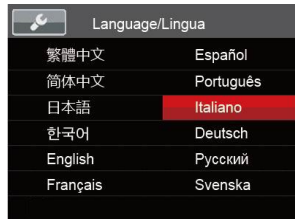

#### **Ripristino di Data/Ora**

Una volta impostata la lingua per la prima volta, osservare le istruzioni di seguito per ripristinare Data/ Ora.

- 1. Premere il tasto Power per accendere la fotocamera.
- 2. Premere il tasto  $\Box$  premere il tasto freccia sul giù per selezionare  $\equiv$  e premere il tasto  $\left[\sin \theta\right]$  per accedere al menu.
- 3. Premere il tasto freccia su/giù per selezionare e premere il tasto  $\sqrt{sr}$  o il tasto freccia di direzione per accedere al menu.
- 4. Premere il tasto freccia su/giù per selezionare  $\lceil$ Data e Ora $\rfloor$  e premere il tasto  $\lceil \frac{1}{\sqrt{5}} \rceil$  o il tasto freccia destro per accedere al menu-
- 18 19 5. Premere il tasto freccia sinistro/destro per selezionare il blocco da regolare: L'ora viene visualizzata in YYYY.MM.DD HH:DD.
- 6. Premere il tasto freccia su/giù per regolare il valore per il blocco selezionato. Una volta terminate le impostazioni, premere il tasto  $\sqrt{\text{sn}}$  per confermare.
- 7. Premendo il tasto  $\Box$ , viene visualizzata la schermata dell'istantanea.

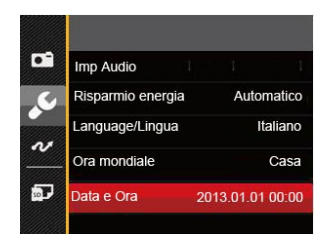

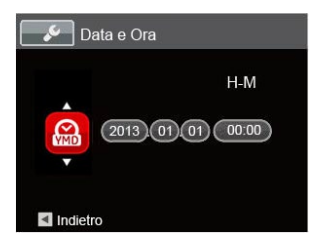

# <span id="page-19-0"></span>DESCRIZIONE DI VARIE MODALITÀ

### Impostazione display

Premere il tasto DISP. per visualizzare le impostazioni: Classico, Intero, Disattivo.

Classico: Visualizza i parametri di influenza necessari

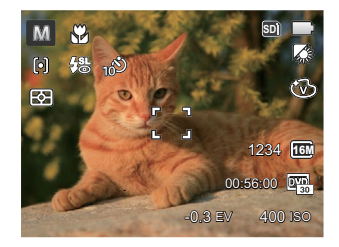

Intero: Visualizza tutti i parametri di influenza, l'istrogramma e la griglia dei fotogrammi

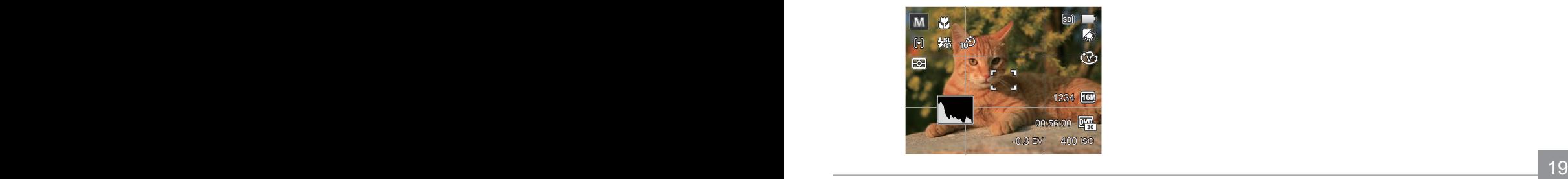

Disattivo: Visualizza solamente le influenze

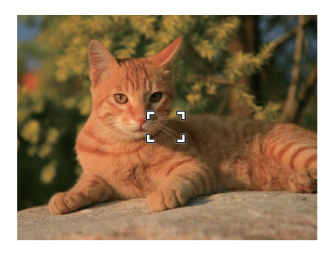

### <span id="page-20-0"></span>Schermo LCD

#### **Descrizione delle icone della schermata in modalità di scatto foto**

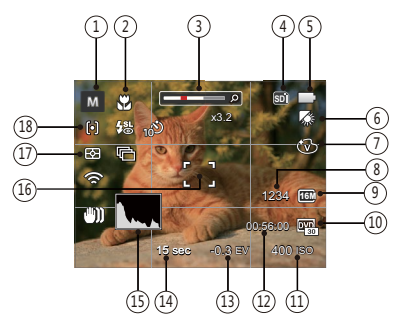

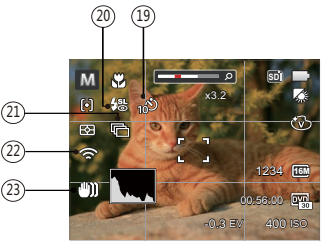

- 1 Icone della modalità di scatto
- 

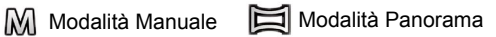

6 Modalità Auto SGN Modalità Scenario

- Ritratto
- 2 Modalità macro
- 3 Visualizzazione zoom (ruotando la leva dello zoom)
- 4 Visualizzazione scheda di memoria/memoria integrata
- 5 Stato batteria
- 6 Bilanciamento del bianco (regolabile solo in Modalità)
- 7 Effetto colore (regolabile solo in M Modalità)
- 8 Numero di scatti restanti
- 9 Dimensioni immagine
- 10 Qualità video
- 11 Valore ISO (regolabile solo in M Modalità)
- 12 Tempo di registrazione restante
- 13 Compensazione dell'esposizione (regolabile solo in Modalità)
- 14 Velocità otturatore(regolabile solo in M Modalità)
- 15 Istogramma
- 16 Cornice di messa a fuoco
- 17 Misurazione esposizione
	- 图 AiAE
	- Punto नि
		- Media centr.
- 18 Modalità AF

ron

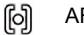

- AF singolo
- ငြာဝဒါ AF multiplo
- 19 Autoscatto

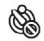

Autoscatto disattivo

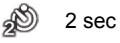

10 sec

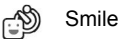

#### 20 Modalità Flash

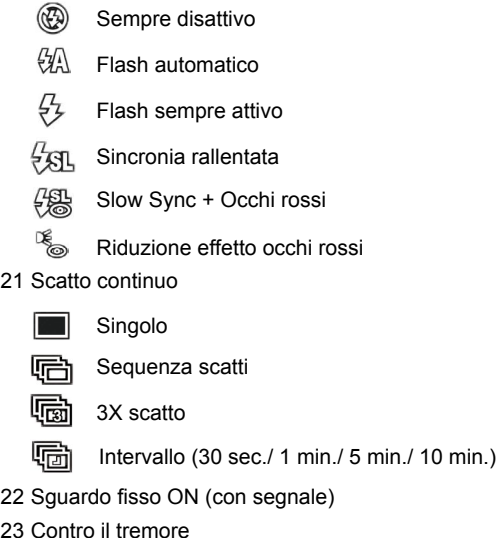

#### <span id="page-22-0"></span>**Descrizione delle icone della schermata in modalità film**

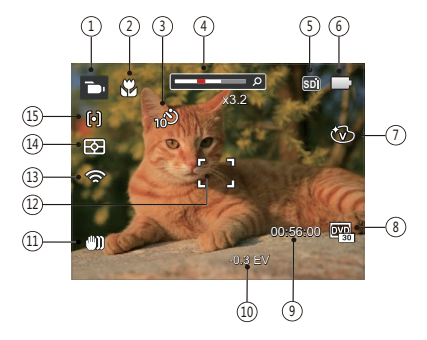

- 1 Icone modalità film
- 2 Modalità macro
- 3 Autoscatto

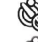

- Autoscatto disattivo
- $10$  sec.
- 4 Visualizzazione zoom (ruotando la leva dello zoom)
- 5 Visualizzazione scheda di memoria/memoria integrata
- 6 Stato batteria
- Effetto colore
- 8 Qualità video
- 9 Tempo di registrazione restante
- 10 Compensazione dell'esposizione
- 11 Cornice di messa a fuoco
- 12 Contro il tremore
- 13 Sguardo fisso ON (con segnale)
- 14 Misurazione esposizione

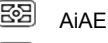

- ा Punto
- त्त्वा Media centr.

#### 15 Modalità AF

Per avere risultati ottimali si consiglia di utilizzare una scheda di memoria SDHC quando si cattura un film. La memoria integrata della fotocamera è limitata e si possono avere sfarfallamenti e disturbi se usata per la registrazione di filmati.

Lo zoom ottico e lo zoom digitale possono essere regolati. Lo zoom digitale può essere regolato a 6X (90X in totale).

#### <span id="page-23-0"></span>**Descrizione delle icone della schermata in modalità di riproduzione**

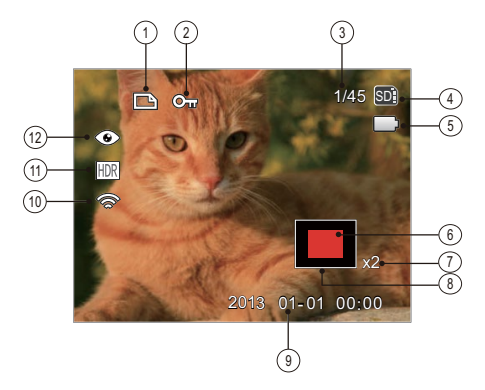

- Icona file DPOF
- Icona protezione file
- Spazio in memoria (indica il numero attuale di foto e il numero totale di foto)
- Visualizzazione scheda di memoria/memoria integrata
- Stato batteria
- Area di Visualizzazione
- Rapporti zoom immagine
- Area di Influenza
- Data scatto
- Sguardo fisso ON (con segnale)
- HDR
- Riduzione occhi rossi

### <span id="page-24-0"></span>Utilizzo del pulsante Modalità

La fotocamera fornisce un pulsante Modalità conveniente che vi permette di passare facilmente tra le modalità differenti. Premere il pulsante Sinistra / Destra per scegliere la modalità, premere [<sup>ser]</sup> per selezionare. Tutte le modalità disponibili sono elencate come segue:

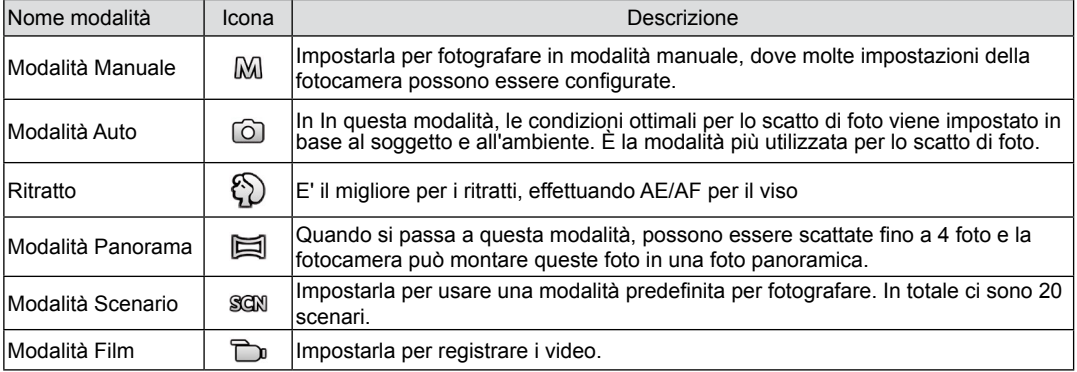

## <span id="page-25-0"></span>Modalità Manuale  $M$  **Modalità** Auto  $\bullet$

Quando si seleziona la modalità MI, potete impostare l'apertura / la velocità dell'otturatore manualmente e il valore ISO.

1. Premi il pulsante (MODE) per selezionare la Modalità Manuale  $\mathbb{M}$  e premere il tasto  $\left[\sin\theta\right]$  per configurare le impostazioni.

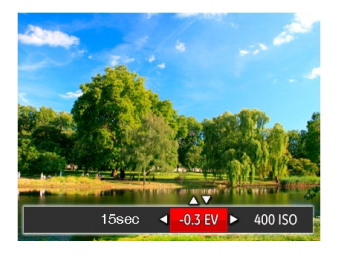

- 2. Premere il tasto freccia sinistro/destro per selezionare una voce di regolazione.
- 3. Premere il tasto su/giù per regolare i parametri.
- 4. Premere il pulsante <sup>ser</sup> per terminare le impostazioni ed entrare nella schermata scatto.

La modalità Automatica è la modalità più facile per fotografare. Quando usa questa modalità, la fotocamera ottimizza automaticamente le foto per avere i risultati migliori.

Segui i seguenti passi:

- 1. Premi il pulsante woord per selezionare la Modalità Auto  $\left(\begin{matrix} 0 \\ 0 \end{matrix}\right)$ .
- 2. Comporre l'immagine sullo schermo LCD e premere il tasto otturatore a metà per mettere a fuoco il soggetto.
- 3. Sullo schermo LCD il quadrante del mirino sarà verde quando il soggetto è a fuoco.
- 4. Premere a fondo il tasto otturatore per scattare foto.

### <span id="page-26-0"></span>**Ritratto**

In Modalità Ritratto, la fotocamera è impostata per regolare automaticamente l'esposizione per una resa realistica delle tonalità della pelle.

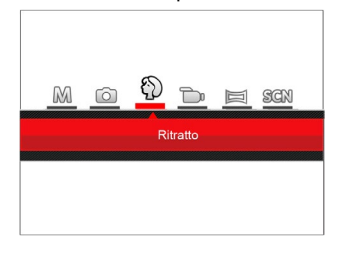

Premi il pulsante (MODE) per selezionare la modalità Ritratto  $(\%)$ ).

### Modalità Panorama

In modalità Panorama è possibile scattare una serie di foto che verranno unite in una foto panoramica molto ampia dalla fotocamera.

Attenersi alle procedure di seguito:

- 1. Premi il pulsante woord per selezionare la Modalità Panorama  $(\Xi)$ .
- 2. Premere i tasti freccia per selezionare una direzione di scatto. (Se non si effettua alcuna scelta, la direzione destra viene utilizzata come impostazione predefinita) Dopo 2 secondi, la fotocamera è pronta per scattare foto. È inoltre possibile premere il tasto (ser) o premere a metà il tasto otturatore per essere pronti a scattare foto.
- 3. Comporre la prima visualizzazione della foto panoramica sullo schermo LCD, quindi premere il tasto otturatore per scattare.
- 4. Dopo il primo scatto, sul lato dello schermo appare l' immagine semi-trasparente del primo scatto. Usare questa immagine per comporre l'immagine prima di premere di nuovo il tasto otturatore e completare la congiunzione manuale.

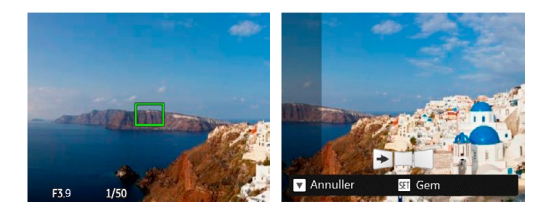

- 5. Se le immagini scattate sono più piccole di 4 pcs, premi il pulsante  $\sqrt{s_{\text{eff}}}$ , la fotocamera collegherà le immagini automaticamente. Premi il pulsante riproduzione per entrare in modalità riproduzione e vedere l'effetto.
- 6. Dopo che hai fatto 4 foto, la fotocamera collegherà le immagini automaticamente. Premi il pulsante riproduzione per entrare nella modalità riproduzione e vedere l'effetto.

Dopo aver selezionato la modalità Montaggio Panoramico, non potete regolare il Flash, l'Autoscatto, la modalità Macro e la Compensazione dell'Esposizione.

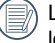

Le immagini non possono essere eliminate, né lo zoom può essere regolato fin quando non si conclude la serie di scatti.

In modalità Montaggio Panoramico, quando la grandezza dell'immagine è impostata a 2M, possono essere montate fino a 4 foto in modalità Montaggio.

### <span id="page-28-0"></span>Modalità Scenario

È possibile selezionare la modalità appropriata tra le 20 modalità scenario in base all'ambiente di acquisizione attuale. La fotocamera configura automaticamente le impostazioni più appropriate.

Premi il pulsante (MODE) per selezionare la modalità Scena e puoi entrare nel menu della modalutà Scena. Sullo schermo LCD viene visualizzato quanto mostrato nella figura di seguito.

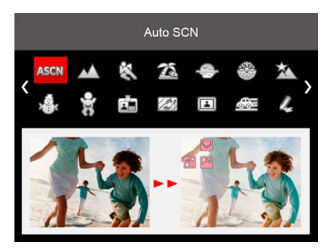

Premere i tasti freccia per selezionare uno scenario e premere il tasto (ser) per confermare.

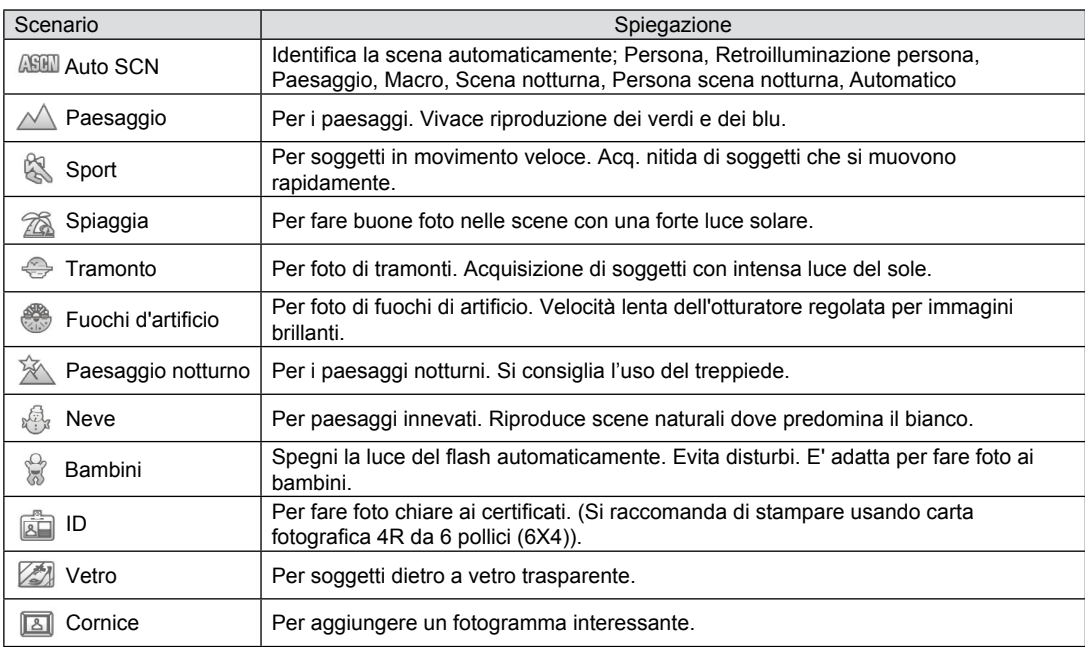

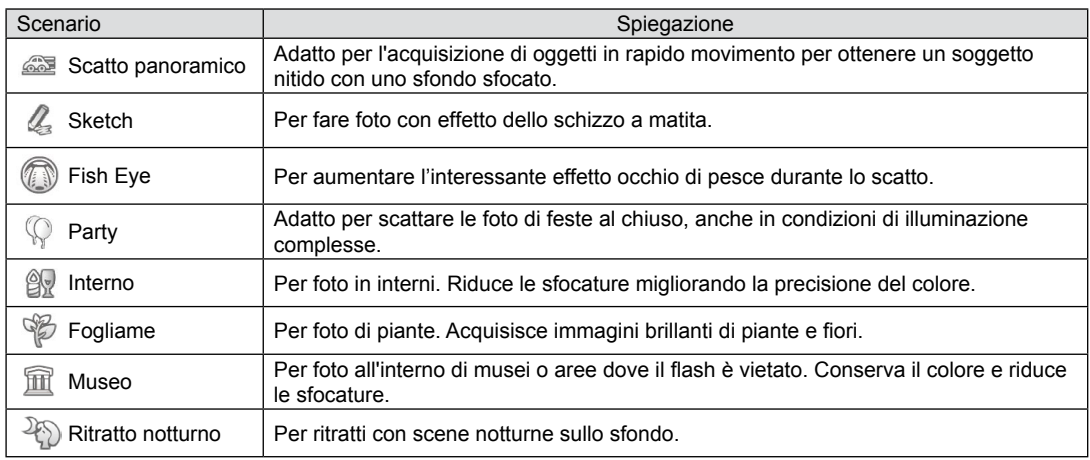

### <span id="page-31-0"></span>**Modalità scenario automatico (ASCN)**

In modalità scenario "ASCN", la fotocamera è in grado di rilevare in modo intelligente vari ambienti e di selezionare automaticamente il miglior scenario e le impostazioni ideali per la foto.

"ASCN" è in grado di rilevare in modo intelligente i sequenti scenari:

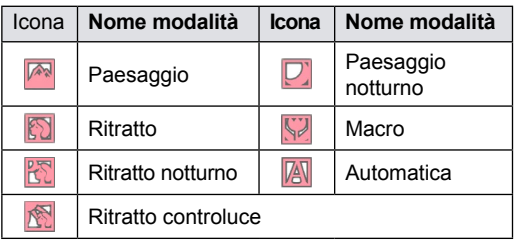

Per usare "ASCN"

1. Premi il pulsante woord per selezionare la modalità "SCN", quindi selezionaa la funzione "ASCN". Lo schermo LCD verrà visualizzato come nella figura seguente:

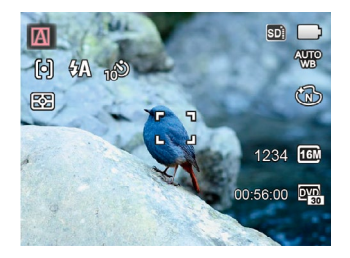

- 2. Puntare la fotocamera al soggetto. La modalità ottimale dello scenario verrà identificata automaticamente.
- 3. Premere a metà il tasto otturatore per eseguire la messa a fuoco.
- 4. Fully press the shutter button to take pictures.

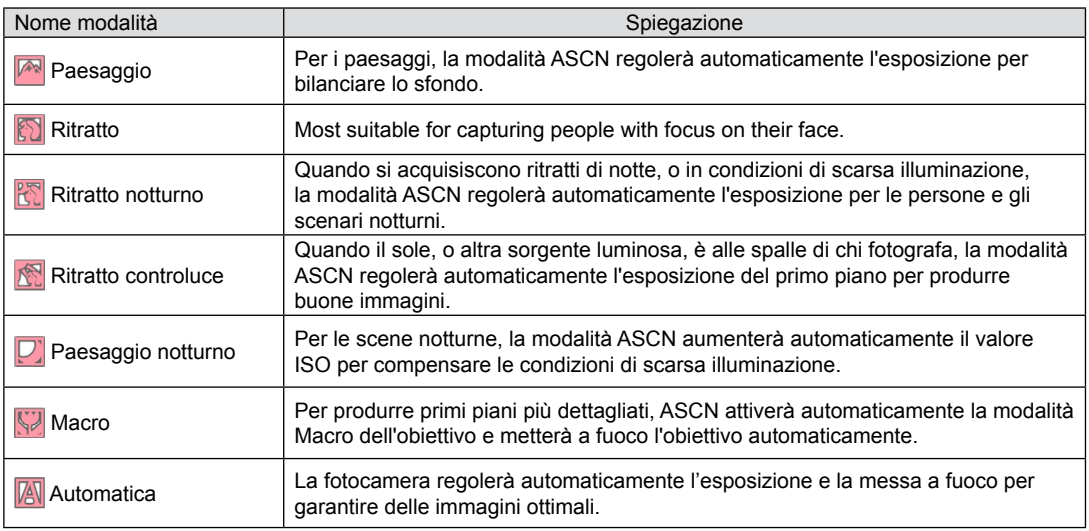

## <span id="page-33-0"></span>OPERAZIONI DI BASE

### Uso della funzione zoom

La vostra fotocamera è dotata di due tipi di zoom: zoom ottico e zoom digitale. Premere il leva dello Zoom della fotocamera per eseguire uno zoom avanti o indietro sul soggetto mentre si fa una foto.

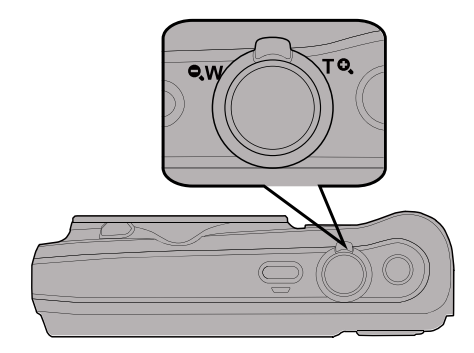

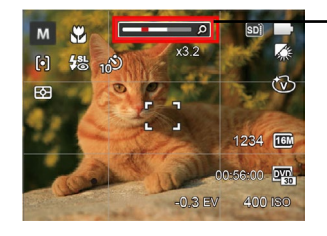

Indicatore zoom

Quando lo zoom ottico raggiunge la soglia dello zoom digitale, rilasciare e ruotare la leva dello zoom su T per passare tra lo zoom ottico e lo zoom digitale.

### <span id="page-34-0"></span>Modalità Macro

Potere usare lo scatto macro per fare foto di piccolo oggetti o foto in primo piano. Questa modalità vi permette di usare lo zoom quando siete più vicini al vostro soggetto.

1. Premere il tasto freccia sinistro ( $\binom{16}{10}$ ) per accedere al menu macro.

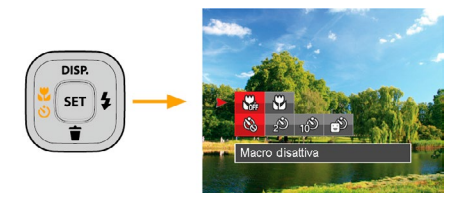

2. Premere il tasto freccia sinistro/destro per selezionare le 2 sequenti modalità:

- $\cdot$   $\mathbb{R}$  Macro disattiva Selezionare questa opzione per disabilitare la Macro.
- $\cdot$   $\heartsuit$  Macro attiva Selezionare questa modalità per mettere a fuoco soggetti a 3 cm dall'obiettivo.
- 3. Premere il pulsante (ser) per confermare le impostazioni e uscire dal menu.

### <span id="page-35-0"></span>Impostazione autoscatto

Usando questa funzione si possono fare foto in un momento fissato. La fotocamera può essere selezionata per lo scatto quando si preme l'otturatore per 2 sec, 10 sec, o al sorriso.

1. Premere il tasto freccia sinistro ( $\binom{1}{k}$  $\binom{3}{k}$ ) per accedere al menu autoscatto.

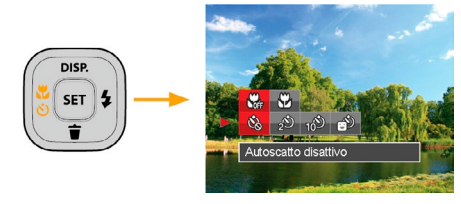

2. Premere il tasto freccia sinistro/destro per selezionare le 4 seguenti modalità:

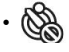

• Autoscatto disattivo Disabilita l'autoscatto.

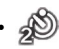

• Autoscatto 2 sec Una sola immagine è acquisita 2 secondi dopo la pressione dell'otturatore.

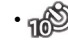

• Autoscatto 10 sec Una sola immagine è acquisita 10 secondi dopo la pressione dell'otturatore.

- Autoscatto Smile Premere il tasto otturatore per scattare immediatamente una foto quando si rileva un sorriso.
- 3. Premere il pulsante surì per confermare le impostazioni e uscire dal menu.
# Aprire il Flash

Questo flash è usato per illuminare un soggetto in luce bassa i per la luce di riempimento per raggiungere una migliore illuminazione di un soggetto con ombre pronunciate.

1. Premere il tasto freccia destro ( $\blacktriangle$ ) per accedere al menu delle impostazioni del flash.

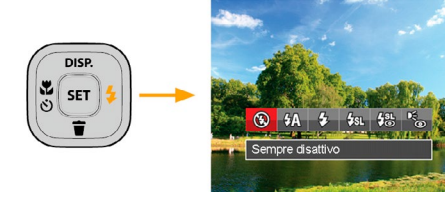

- 2. Premere il tasto freccia sinistro/destro per selezionare le 6 seguenti modalità:
	- ( $\circled{F\!\!\!\!\!R}$ ) Sempre disattivo Il flash è disattivato.
	- $\partial \mathbb{A}$  Flash automatico Il flash della videocamera scatta automaticamente in base alle condizioni di luce esistenti.
- $\sqrt{2}$  Flash sempre attivo Fare un flash forzato al momento dello scatto.
	- Sincronia rallentata Questo permette per le foto con scenario notturno che includono le persone sullo sfondo. Si consiglia l'uso di un cavalletto quando si fotografa con questa impostazione.
- $\frac{1}{2}$  Slow Sync + Occhi rossi Usare questa modalità per acquisire foto con sincronia rallentata e riduzione effetto occhi rossi.
- Riduzione effetto occhi rossi La fotocamera attiva brevemente il flash prima di acquisire l'immagine per ridurre l'effetto occhi rossi.
- 3. Premere il pulsante <sup>(ser)</sup> per confermare le impostazioni e uscire dall'opzione.
- 

36 37 Si prega di evitare il contatto delle dita con la protuberanza sull'impugnatura mentre si utilizza la fotocamera, o il dito potrebbe creare un'ombra quando si utilizza il flash.

# Impostazione EV

Il menu funzione EV della fotocamera include molte funzioni, come la regolazione EV, ISO, l'otturatore, ecc. L'impostazione della funzione adatta può farti ottenere migliori foto.

Segui i seguenti passi per effettuare l'impostazione:

- 1. Premere il tasto (ser) per visualizzare la schermata delle impostazioni.
- 2. Premere il tasto freccia sinistro/destro per selezionare le opzioni di impostazione.

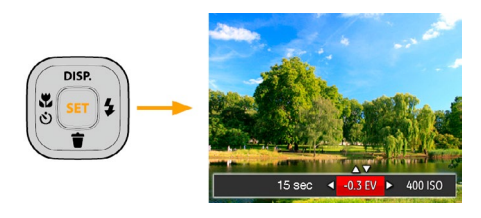

- 3. Premere il tasto su/giù per regolare i valori delle opzioni.
- 4. Premi il pulsante  $[$ <sup>s $E$ T</sup> per completare l'impostazione e entrare nella schermata scatto.

#### **Compensazione d'esposizione**

La compensazione dell'esposizione vi permette di regolare il valore di esposizione e di scattare la miglior foto. (regolabile solo in Ma nu Modalità)

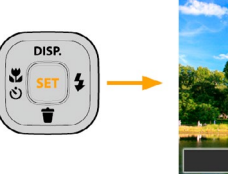

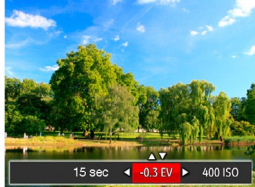

L'intervallo di regolazione dei valori di esposizione va da EV -2.0 a EV+2.0.

#### **ISO**

La funzione ISO permette di impostare la sensibilità alla luce del sensore della fotocamera sulla base della luminosità della scena. Per migliorare le prestazioni in ambienti bui, è necessario un valore ISO più alto. D'altra parte, in condizioni di forte illuminazione p necessario un valore ISO più basso.

Le foto scattate con più alti livelli di ISO conterranno naturalmente più rumore rispetto a quelle scattate con livelli più bassi. (regolabile solo in MI Modalità)

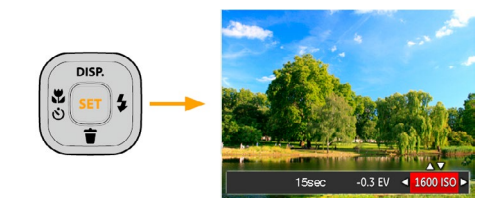

Le opzioni ISO sono automatica, 80, 100, 200, 400, 800 e 1600.

#### **Regolazione otturatore**

Potete regolare la velocità dell'otturatore. Selezionando l'otturatore ad alta velocità si cattureranno i movimenti veloci degli oggetti chiaramente, Un otturatore a bassa velocità mostrerà un offuscamento intorno agli oggetti in movimento. (regolabile solo in M Modalità)

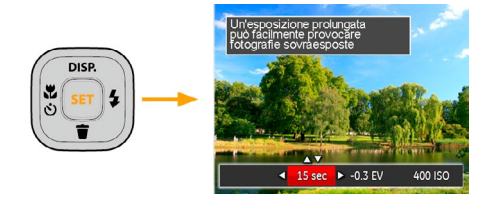

## Usare la registrazione veloce

In modalità Scatto, premere il pulsante icona Registrazione  $\left(\widehat{\bullet}\right)$  per entrare direttamente in stato di registrazione e registrare.

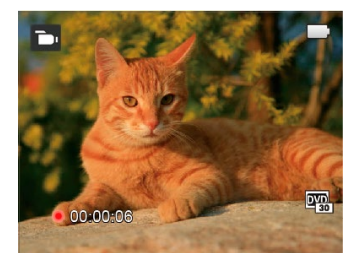

Dopo aver terminato la registrazione, premere il tasto icona Registrazione o di nuovo il tasto Otturatore, potete salvare il video e tornare alla schermata di scatto.

# RIPRODUZIONE

# Guardare le foto ed i filmati

Per visualizzare sullo schermo LCD le foto e le sequenze video acquisite:

- 1. Dopo aver premuto il pulsante  $\Box$ , l'ultima fotoo video clip girato apparirà sullo schermo LCD.
- 2. Usare i tasti di navigazione Sinistra/Destra per scorrere tra le foto o le sequenze video archiviate nella memoria interna o nella scheda memoria.
- 3. Per seguire una sequenza video, premere il tasto <sup>ser</sup>) per accedere alla modalità di riproduzione filmati.

Durante la riproduzione video, verranno visualizzate le istruzioni operative sul display. Premere i tasti freccia e il pulsante (ser) per conferma.

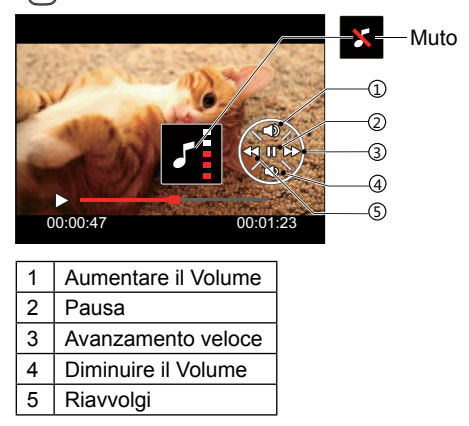

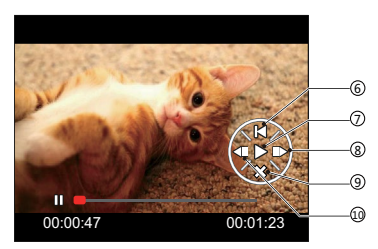

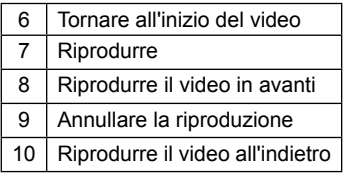

### Visualizzazione di anteprima

In modalità Riproduzione, premere un'estremità del leva dello zoom  $(w \cdot e)$  per visualizzare le miniature di foto e video sullo schermo.

W Zoom Disinserito

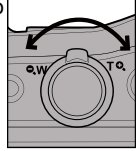

- 1. Fate scorrere la leva dello zoom per passare tra le miniature in 3x3 a 4x4 e viceversa.
- 2. Quando viene visualizzata una miniatura 3x3 o 4x4, premere i tasti freccia per selezionare una foto o una sequenza video da visualizzare.

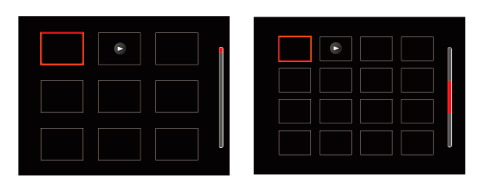

3. Premere i tasti freccia per selezionare una foto o una sequenza video da visualizzare e premere il tasto <sup>[ser]</sup> per ripristinare le dimensioni originali.

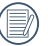

Se l'indicatore  $\triangleright$  appare sull'LCD, è attualmente mostrato un file di filmato.

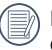

Premere il pulsante <sup>(ser</sup>) per ripristinare l'icona di un'anteprima alla dimensione dell'immagine originale.

### Utilizzo dello zoom durante la riproduzione (solo per le foto)

Durante la riproduzione delle foto, è anche possibile utilizzare il dispositivo di scorrimento Zoom per ingrandire le foto da 2 a 8 volte.

- 1. Premere il pulsante  $\Box$  per passare in modalità riproduzione.
- 2. Premere il tasto sinistro/destro per selezionare un'immagine da ingrandire.
- 3. Premere un'estremità del leva dello zoom  $(①<sub>n</sub> T)$ per zoomare avanti.
- 4. Nell'angolo in basso a destra dello schermo sarà visualizzato il numero di volte e l'area zoom della foto.

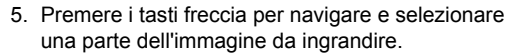

6. Premere il tasto  $\left( \sin \theta \right)$  per riportare l'immagine alle sue dimensioni di scala originali.

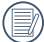

Le immagini del filmato non possono essere ingrandite.

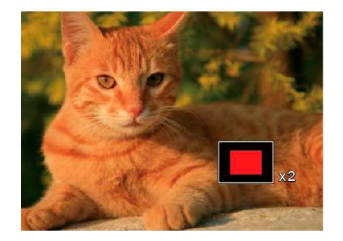

## Presentazione

Questa impostazione consente visualizzare come una presentazione tutte le immagini archiviate.

- 1. Premi il pulsante  $\Box$  per entrare nella schermata riproduzione.
- 2. Premi il pulsante  $\left[\frac{1}{2}T\right]$  per entrare nell'opzione slide.
- 3. Premere il tasto sinistro/destro per selezionare la riproduzione di una presentazione o 「Annulla」 per tornare alla schermata di riproduzione.

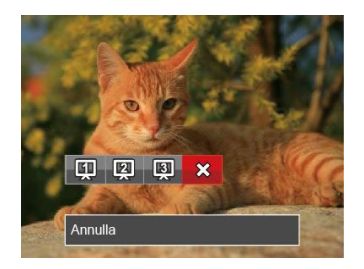

4. Premere il tasto  $\left[\sin\right]$  per confermare l'impostazione.

# Eliminazione di foto e video

In modalità riproduzione, premere il tasto freccia giù  $\left( \bullet \right)$  per selezionare foto e video.

Per eliminare foto o filmati:

- 1. Premere il pulsante  $\Box$  per passare in modalità riproduzione.
- 2. Premere il tasto freccia sinistro/destro per selezionare foto e video da eliminare.
- 3. Premere il tasto freccia giù  $(\cdot \cdot )$  per visualizzare la schermata di eliminazione.

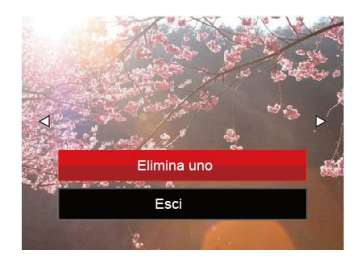

4. Premere il tasto freccia su/giù per selezionare 「Elimina uno」 o 「Esci」 e premere il tasto per confermare.

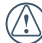

Le foto/sequenze video eliminate non possono essere recuperate.

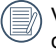

Vedere a pagina 62 per le istruzioni sulle opzioni del menu elimina.

# USO DEI MENU

# Menu fotografia

# Modalità: [0] M & san

- 1. In modalità di scatto foto, premere il tasto  $\Box$  per accedere al menu di scatto foto.
- 2. Premere il tasto freccia su/giù per selezionare il menu di scatto foto da impostare.
- 3. Premere il tasto freccia sinistro/destro per selezionare il menu di scatto foto da impostare e premere il tasto  $\sqrt{sr}$  per confermare.

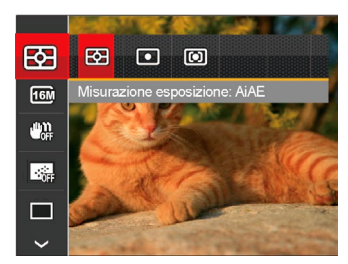

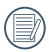

Fare riferimento alle seguenti pagine per i dettagli su ciascuna impostazione.

#### **Misurazione (Misurazione esposizione)**

Usare questa impostazione per selezionare la grandezza dell "obiettivo" del campo di vista della fotocamera da misurare.

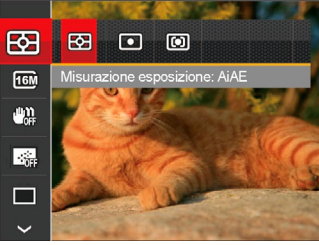

Vi sono 3 opzioni:

- AiAE (Intelligenza Artificiale AE) individua l'intero campo di vista della fotocamera.
- Punto la misurazione a punto individua una piccola area nel centro del campo di vista della fotocamera.
- Media centr. La misurazione centrale indica un'area leggermente più grande del campo di vista della fotocamera.
- and the sposition of the compensations. The second of the second of the sposition of the compensations of the  $45$ AIAE (Artificial Intelligence AE, esposizione automatica con sistema di misura della luce basato sull'intelligenza artificiale): seleziona in automatico la misura in un punto centrale e in uno periferico, in modo da calcolare il giusto valore di esposizione per compensazione.

#### **Dimens (Dimensioni)**

L'impostazione delle dimensioni si riferisce alla risoluzione dell'immagine in pixel. Una risoluzione dell'immagine migliore permette di stamparla in dimensioni più grandi senza degradarne la qualità.

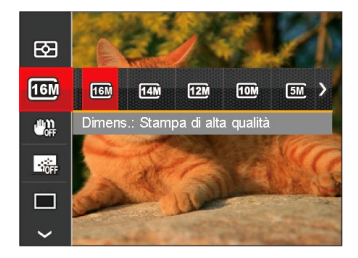

#### **OIS**

Questa modalità può aiutare a ridurre lo sfuocamento provocato dal tremolio della mano, in condizioni di scarsa illuminazione o bassa velocità di scatto dell'otturatore.

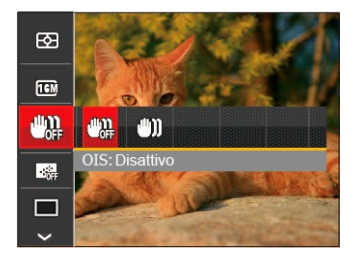

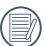

Maggiore è il numero di pixel registrati, migliore diventa la qualità d'immagine. Come diminuisce il numero di pixel registrati, si sarà in grado di registrare più immagini sulla scheda memoria.

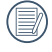

Utilizzare la modalità di stabilizzazione in ambienti bui oppure quando la velocità dell'otturatore è bassa.

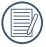

Lo scattare foto in un ambiente ventoso o instabile (come un veicolo in movimento) può provocare immagini sfuocate.

#### **AF continuo**

Abilitare l'autofocus continuo per consentire la messa a fuoco automatica ininterrotta quando si scattano foto.

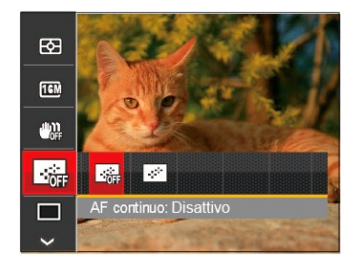

Vi sono 2 opzioni:

- Disattivo
- Attiva

#### **Impostazione cattura continua**

Usare questa impostazione acquisire una sequenza di scatti. Una volta entrati in questa modalità, per usare questa funzione è necessario tenere continuamente premuto il pulsante dell'otturatore.

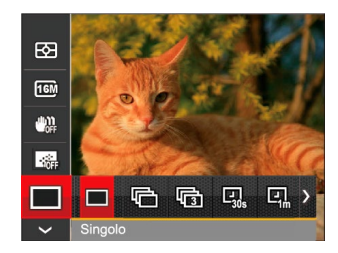

Vi sono 7 opzioni:

- **Singolo**
- Sequenza scatti

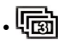

- [[ 3X scatto
- $\cdot$   $\boxed{Q}$  Intervallo 30 sec.
- $\boxed{1}$  Intervallo 1 min.
- $\cdot$   $\boxed{Q}$  Intervallo 5 min.
- $\overline{\mathbb{Q}}$  Intervallo 10 min.

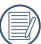

Il flash è progettato per non funzionare in questa modalità per abilitare la rapida successione degli scatti.

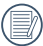

Premere il tasto otturatore per acquisire una sequenza di scatti.

#### **Impostazioni di focalizzazione**

I metodi di focalizzazione che puoi selezionare con le diverse modalità di questa funzione sono diversi.

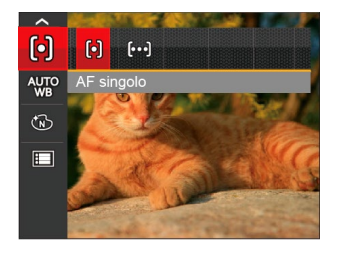

Vi sono 2 opzioni:

- [o] AF singolo: La cornice di fuoco appare al centro dello schermo LCD per mettere a fuoco il soggetto.
- $\lceil \log \rceil$  AF multiplo: La fotocamera mette a fuoco automaticamente il soggetto di un'area ampia per trovare il punto di fuoco.

#### **Impostazione equilibrio bianco**

Il bilanciamento del bianco permette all'utente di regolare la temperatura colore in presenza di diverse sorgenti luminose, per garantire la riproduzione fedele dei colori.

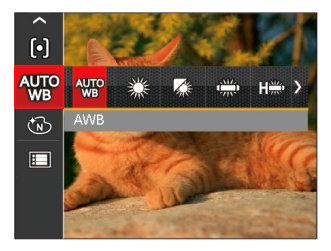

Vi sono 7 opzioni:

- AWB
- 
- Luce diurna
- Nuvoloso
- Fluorescente
- Fluorescente (CWF)
	- Incandescente
- **ISM** BB manuale (Premere a fondo il tasto otturatore per rilevare il valore del bilanciamento del bianco)

#### **Effetto colore**

L'impostazione dei colori dell'immagine può permettere all'utente di selezionare effetti di colore diversi.

- 1. Premendo il pulsante  $\left[\sin\right]$  puoi selezionare l'impostazione del colore dell'immagine.
- 2. Premere il tasto freccia sinistro/destro per selezionare le opzioni di impostazione del colore delle immagini.

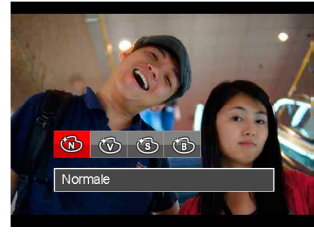

Vi sono 4 opzioni:

- Normale
- Vivace
- Seppia
- Bianco e nero

• Menu di scatto nella modalità di scatto (O: Opzionale X: Non opzionale)

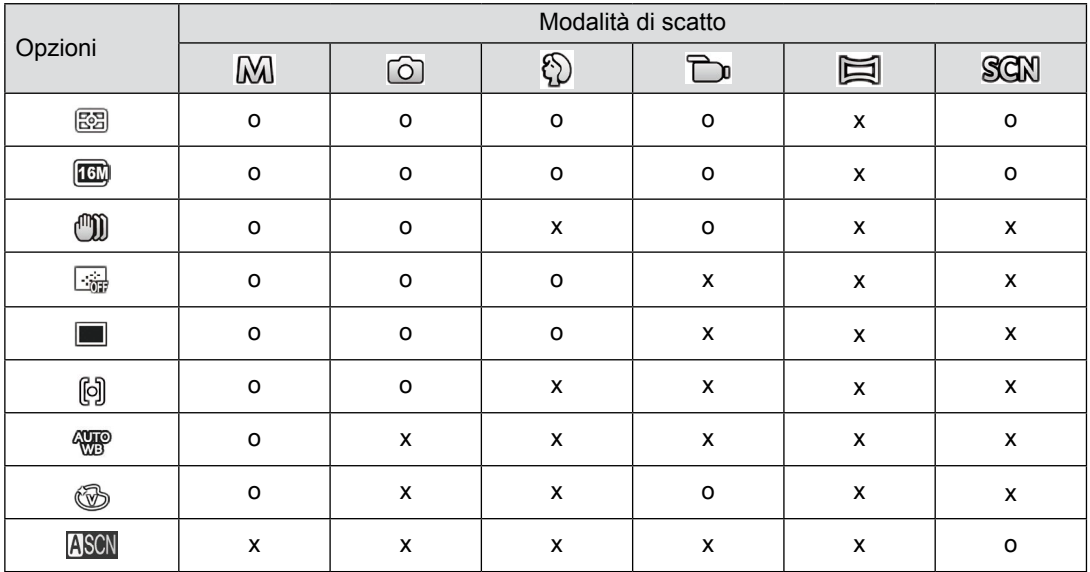

# Menu delle impostazioni di scatto foto

# Modalità: (O M << I M SCN

1. Premere il tasto  $\Box$  in modalità di scatto foto e premere il tasto su/giù per selezionare  $\mathbf{F}$ .

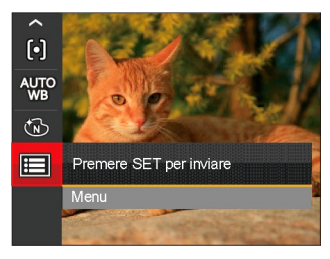

- 2. Premere il tasto  $\sqrt{s_{\text{eff}}}$  per accedere al menu.
- 3. Premere il tasto freccia su/giù per selezionare e premere il tasto  $(s_{\text{F}})$  o il tasto freccia di direzione per accedere al menu.
- 4. Premere il tasto freccia su/giù per selezionare la voce da impostare e premere il tasto  $s_{\text{eff}}$  o il tasto freccia destro per accedere al menu.
- <u>51 Johann John Stein, Amerikaansk politiker (\* 1952)</u> 5. Premere i tasti freccia su/giù per selezionare la opzione desiderata e premere il tasto seri per confermare.

#### **Qualità**

È possibile utilizzare l'impostazione Qualità per regolare il rapporto di compressione dell'immagine.

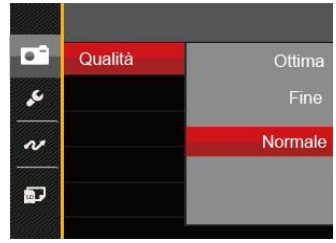

Vi sono 3 opzioni:

- Ottima (16M Dimensioni medie dei file: 4.0MB)
- Fine (16M Dimensioni medie dei file: 2.5MB)
- Normale (16M Dimensioni medie dei file: 2.0MB)

#### **Assistenza AF**

In ambienti più scuri, è possibile attivare Assistenza AF per una migliore messa a fuoco.

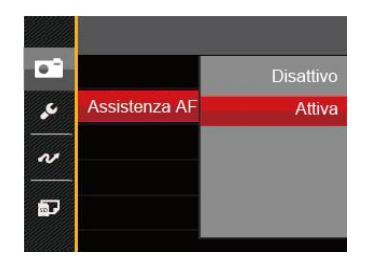

#### **Zoom digitale**

Attivare o disattivare lo zoom digitale.

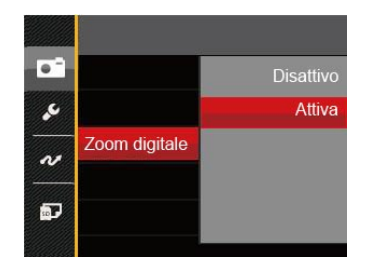

#### **Stampa della Data**

Accludi una stampa della data/orario sull immagine della foto.

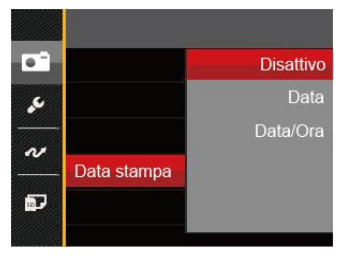

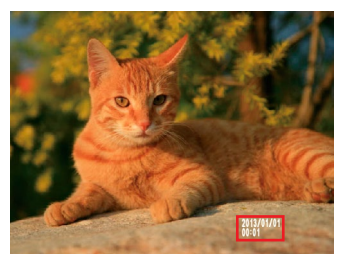

- Disattiva
- Data
- Data/Ora

#### **Revisione**

Questa opzione consente di effettuare una revisione rapida delle foto subito dopo lo scatto. Ciascuna foto viene visualizzata sullo schermo LCD in base all'ora selezionata.

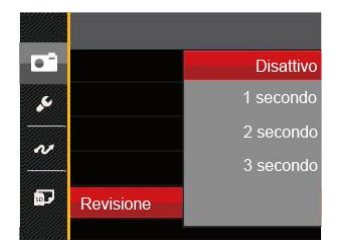

Vi sono 4 opzioni:

- Disattivo
- 1 secondo
- 2 secondo
- 3 secondo

## Menu Film

#### Modalità<sup>:</sup> D

1. Premi il pulsante word per selezionare la modalità  $\Box$  e premere il tasto  $\Box$  per accedere al menu Film.

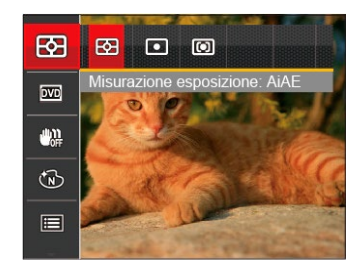

- 2. Premere il tasto freccia su/giù per selezionare il menu Film da impostare.
- 3. Premere il tasto freccia sinistro/destro per selezionare il menu Film da impostare e premere il tasto  $\sqrt{1}$  per confermare.

#### **Misurazione (Misurazione esposizione)**

Usare questa impostazione per selezionare la grandezza dell "obiettivo" del campo di vista della fotocamera da misurare.

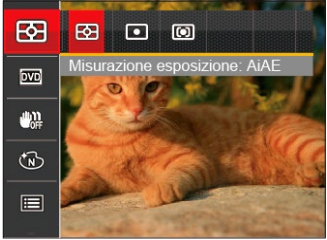

Vi sono 3 opzioni:

- AiAE (Intelligenza Artificiale AE) individua l'intero campo di vista della fotocamera.
- Punto la misurazione a punto individua una piccola area nel centro del campo di vista della fotocamera.
- Media centr. La misurazione centrale indica un'area leggermente più grande del campo di vista della fotocamera.
- 54 **September 2008** and the separate of the separate of the sposition of the sposition of the separate of the separate of the separate of the separate of the separate of the separate of the separate of the separate of the AIAE (Artificial Intelligence AE, esposizione automatica con sistema di misura della luce basato sull'intelligenza artificiale): seleziona in automatico la misura in un punto centrale e in uno periferico, in modo da calcolare il giusto valore di esposizione per compensazione.

#### **Pixel immagine**

Impostare la risoluzione dell'immagine durante la registrazione video.

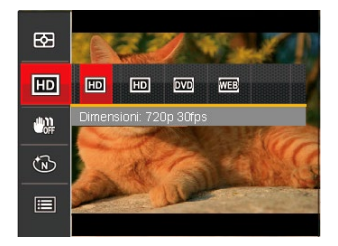

I requisiti per la lettura e scrittura veloce della scheda SD per la registrazione dei pixel di grandi immagini:

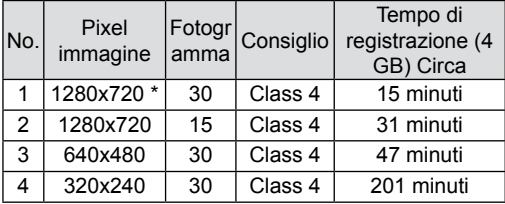

\* Il tempo di registrazione più lungo è di 29 minuti in una sola volta.

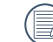

Quando si fanno alte registrazioni di pixel, il surriscaldamento del corpo della macchina provocherà l'interruzione della registrazione ma non è un guasto.

#### **OIS**

Questa modalità può aiutare a ridurre lo sfuocamento provocato dal tremolio della mano, in condizioni di scarsa illuminazione o bassa velocità di scatto dell'otturatore.

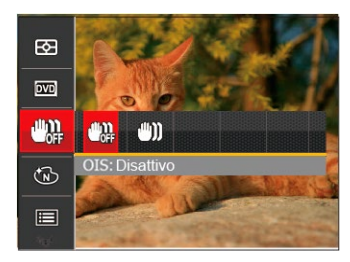

Utilizzare la modalità di stabilizzazione in ambienti bui oppure quando la velocità dell'otturatore è bassa.

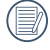

<u>55 States and the second control of the second control of the second control of the second second second second</u> Lo scattare foto in un ambiente ventoso o instabile (come un veicolo in movimento) può provocare immagini sfuocate.

#### **Effetto colore**

L'impostazione dei colori dell'immagine può permettere all'utente di selezionare effetti di colore diversi.

- 1. Premendo il pulsante  $\left[\sin \theta\right]$  puoi selezionare l'impostazione del colore dell'immagine.
- 2. Premere il tasto freccia sinistro/destro per selezionare le opzioni di impostazione del colore delle immagini.

Vi sono 4 opzioni:

- Normale
- **Vivace**
- **Seppia**
- Bianco e nero

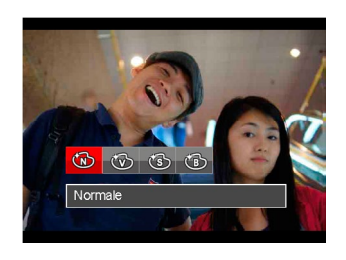

# Menu delle impostazioni di Film

#### Modalità<sup>:</sup> Du

- 1. Premi il pulsante  $\sqrt{P}$  ner selezionare la modalità  $\sum$ per accedere alla schermata di registrazione video.
- 2. Premere il tasto  $\left[\sin\right]$ , premere il tasto freccia su/ giù per selezionare  $\mathbf{F}$  e premere il tasto  $\left[\text{sn}\right]$  per accedere al menu.

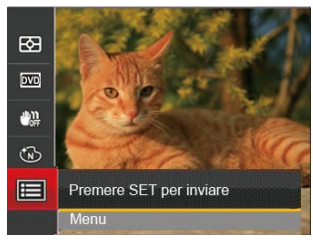

- 3. Premere il tasto freccia su/giù per selezionare  $\bullet$  e premere il tasto  $\sqrt{sr}$  o il tasto freccia di direzione per accedere al menu.
- 4. Selezionare le voci da impostare e premere il tasto freccia  $(s_{ET})$  o il tasto freccia destro per accedere al menu.
- $\sim$  57  $\sim$  57  $\sim$  57 5. Premere i tasti freccia su/giù per selezionare la opzione desiderata e premere il tasto (<sub>ser</sub>) per confermare.

#### **Zoom digitale**

Attivare o disattivare lo zoom digitale.

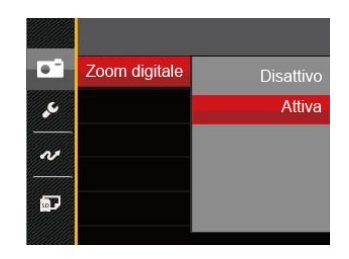

# Menu di riproduzione

#### **Modalità**:

- 1. Premere il tasto  $\Box$  per visualizzare la schermata di riproduzione e premere il tasto  $\boxed{\blacksquare}$  per accedere al menu.
- 2. Premere il tasto freccia su/giù per selezionare la riproduzione da impostare e premere il tasto per accedervi.
- 3. Premere i tasti freccia sinistro/destro per selezionare la opzione desiderata e premere il tasto  $s_{\text{F}}$  per confermare.

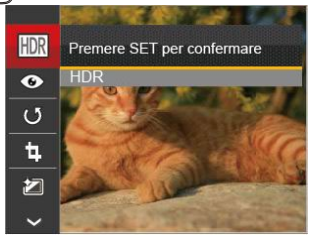

Fare riferimento alle seguenti pagine per i dettagli su ciascuna impostazione.

#### **HDR- Intervallo Dinamico Alto**

Con la funzione HDR, può essere effettuata sulle foto fatte un'esposizione omogeneizzante. Ottimizzando i dettagli delle parti più scure ed evidenziate sulla foto che potrebbero essere sovraesposte o avere uno schermo ad alto contrasto, la foto sarà più rifinita e stereoscopica.

- 1. In modalità riproduzione, premere il tasto freccia sinistro/destro per selezionare le foto da modificare.
- 2. Premere il tasto  $\Box$ , selezionare le impostazioni  $F\rightarrow F$  e premere il tasto  $F\rightarrow F$  per visualizzare la schermata delle impostazioni.
- 3. Premere il tasto freccia sinistro/destro per selezionare se utilizzare HDR.

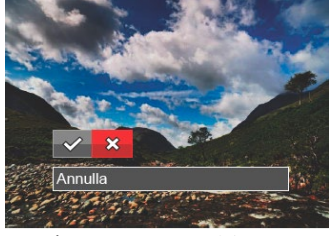

: HDR  $\otimes$  : Annulla

58 **Intervention Contract Contract Contract Contract Contract Contract Contract Contract Contract Contract Contract Contract Contract Contract Contract Contract Contract Contract Contract Contract Contract Contract Contrac** 4. Dopo aver utilizzato la funzione HDR, l'immagine sarà salvata come nuovo file e il file originale rimane ancora registrato in memoria.

#### **Riduzione Effetto Occhi Rossi**

- 1. In modalità riproduzione, premere il tasto freccia sinistro/destro per selezionare le foto da modificare.
- 2. Premere il tasto  $\Box$  selezionare le impostazioni  $\bullet$  e premere il tasto  $\overline{sp}$  per visualizzare la schermata delle impostazioni.
- 3. Premere il tasto sinistro/destro per selezionare la direzione di rotazione o 「Annulla」 per tornare alla schermata di riproduzione.

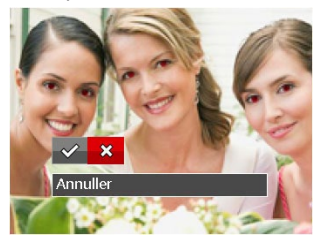

 $\mathcal{C}$ : Riduzione effetto occhi rossi

 $\hat{\chi}$ : Annulla

4. Premere il tasto (set) per confermare l'impostazione.

#### **Ruota**

Usare questa impostazione per cambiare l'orientamento dell'immagine.

- 1. In modalità riproduzione, premere il tasto freccia sinistro/destro per selezionare le foto da modificare.
- 2. Premere il tasto  $\textcircled{\texttt{F}}$ . selezionare le impostazioni  $\circled{5}$  e premere il tasto  $\circled{5}$  per visualizzare la schermata delle impostazioni.
- 3. Premere il tasto sinistro/destro per selezionare la direzione di rotazione o 「Annulla」 per tornare alla schermata di riproduzione.

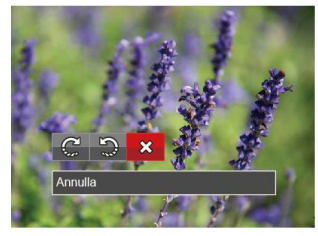

- $\mathbb{C}^1$ : Gira in senso orario
- $\mathbb{Q}$ : Gira in senso antiorario  $\otimes$ : Annulla
- 4. Premere il tasto (<sub>SET</sub>) per confermare l'impostazione.
	-

La foto panoramica e il video non possono essere ruotati.

 $\frac{1}{\sqrt{2}}$  is the radial scolar defined in the substitution of  $\frac{1}{\sqrt{2}}$  is the radial scolar defined in the substitution. Il file ruotato sostituirà quello originale.

#### **Ridimensiona**

Questa impostazione consente di ridimensionare un'immagine ad una risoluzione specifica e di salvarla come una nuova immagine.

- 1. In modalità riproduzione, premere il tasto freccia sinistro/destro per selezionare le foto da modificare.
- 2. Premere il tasto  $\Box$  selezionare le impostazioni e premere il tasto sen per visualizzare la schermata delle impostazioni.。
- 3. Premere il tasto freccia sinistro/destro per selezionare 「1024X768」 o「640X480」 oppure selezionare 「Annulla」 per tornare alla schermata di riproduzione.

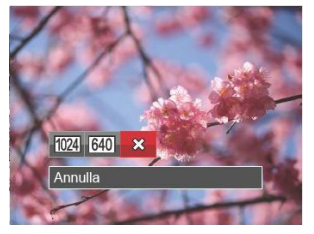

4. Premere il tasto <sup>[ser]</sup> per confermare l'impostazione.

#### **Effetto colore**

Questa impostazione ti permette di cambiare l'effetto del colore dell'immagine. E' salvata come nuova foto e memorizzata insieme alla foto originale.

- 1. In modalità riproduzione, premere il tasto freccia sinistro/destro per selezionare le foto da modificare.
- 2. Premere il tasto  $\boxed{\blacksquare}$ . selezionare le impostazioni e premere il tasto (ser) per visualizzare la schermata delle impostazioni.
- 3. Premere il tasto sinistro/destro per selezionare il corrispondente menu o 「Annulla」 per tornare alla schermata di riproduzione.

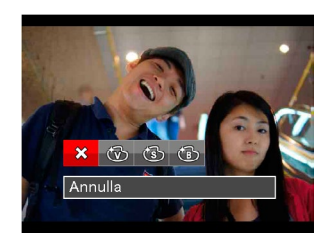

- 4. Premere il tasto <sup>[ser]</sup> per confermare l'impostazione.
	- <u>☆</u> Annulla ( Seppia
		-
	- $\widehat{\mathbb{C}\mathbb{D}}$  : Vivace  $\qquad \qquad \widehat{\mathbb{C}\mathbb{D}}$  : Bianco e nero

# Menu delle impostazioni di riproduzione

#### **Modalità:**

- 1. Premere il tasto  $\Box$  per visualizzare la schermata di riproduzione, premere il tasto  $\Box$  e premere il tasto su/giù per selezionare  $\mathbf{F}$ .
- 2. Premere il tasto  $\sqrt{s_{\text{eff}}}$  per accedere al menu.

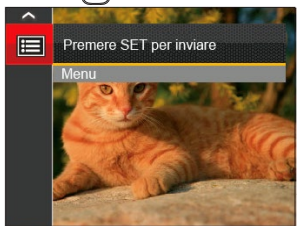

- 3. Premere il tasto freccia su/giù per selezionare **in la valle** premere il tasto  $\sqrt{\text{sn}}$  o il tasto freccia di direzione per accedere al menu.
- 4. Premere il tasto freccia su/giù per selezionare la voce da impostare e premere il tasto (ser) o il tasto freccia destro per accedere al menu.
- 5. Premere i tasti freccia su/giù per selezionare la opzione desiderata e premere il tasto s confermare.

Consultare le sezioni seguenti per le istruzioni dettagliate sulle varie opzioni del menu.

#### **Proteggi**

Per evitare che le foto o i filmati vengano eliminati accidentalmente, usare questa impostazione per bloccare uno o tutti i file.

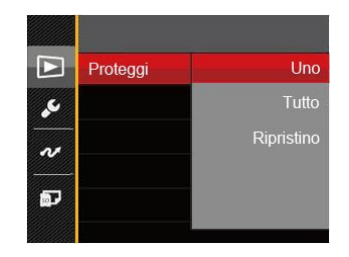

Per bloccare o sbloccare i file fotografici o video:

1. Premere il tasto freccia su/giù per selezionare [Proteggi] e premere il tasto <sup>[str]</sup> o il tasto freccia destro per accedere al menu secondario.

2. Premere il tasto freccia su/giù per selezionare il menu secondario e premere il tasto  $\sqrt{1}$ o il tasto freccia destro per mostrare la schermata delle impostazioni.

Sono disponibili 3 menu secondari:

- Uno: Blocca la foto o il video selezionati se non sono protetti; sblocca la foto o il video selezionati se sono protetti.
- Tutto: Blocca tutte le foto o i video.
- Ripristino: Annulla tutte le foto o i video bloccati.
- 3. Premere i tasti freccia su/giù per selezionare la opzione desiderata e premere il tasto sin per confermare.

#### **Elimina**

È possibile eliminare uno o tutti i file fotografici/video.

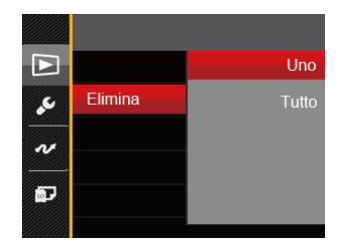

Per eliminare i file fotografici/video:

- 1. Premere il tasto freccia su/giù per selezionare [Elimina] e premere il tasto ser] o il tasto freccia destro per accedere al menu secondario.
- 2. Premere il tasto freccia su/giù per selezionare il menu secondario e premere il tasto <sup>(ser</sup>) o il tasto freccia destro per mostrare la schermata delle impostazioni.

Sono disponibili 2 menu secondari:

- Uno: Eliminare una foto o un video.
- Tutto: Elimina tutte le foto o i video.
- 3. Premere i tasti freccia su/giù per selezionare la opzione desiderata e premere il tasto (ser) per confermare.
- 

L'indicatore " $\infty$ " significa che un file è protetto. Bisogna rimuovere la protezione del file prima che un file possa essere eliminato.

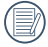

L'eliminazione dei file causa che le impostazioni DPOF vengano azzerate.

#### **DPOF**

Il protocollo DPOF consente di registrare una selezione d'immagini da stampare e salverà la selezione nella scheda memoria; così si può portare la scheda presso un laboratorio e stampare le foto senza dover specificare quali foto stampare.

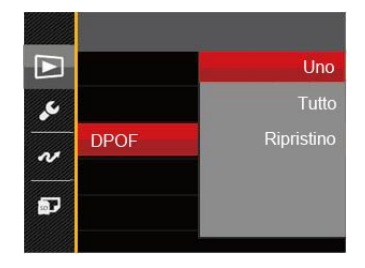

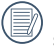

Per la stampa è necessaria una stampante che supporti il formato DPOF.

#### **Ritaglia**

L'impostazione Taglia vi permette di tagliare le foto e salvarle come nuove immagini.

- 1. Premere il tasto freccia su/giù per selezionare  $\lceil$ Ritaglia $\rfloor$  e premere il tasto  $\lceil \frac{1}{\sqrt{1-\frac{1}{n}}} \rceil$  o il tasto freccia destro per accedere al menu.
- 2. Selezionare [Sì | per confermare il ritaglio. Selezionare una parte da ritagliare utilizzando la leva dello zoom e i tasti freccia per ritagliare una foto.
- 3. Premere il tasto <sup>ser</sup> per visualizzare il messaggio 「Salvare le modifiche?」. Selezionare **N** | per modificare e salvare la foto. Selezionare [ $\blacksquare$ ] per annullare le modifiche e tornare alla schermata del messaggio di ritaglio.
- 

L'immagine non può essere nuovamente ritagliata quando è stata ritagliata a 640X480.

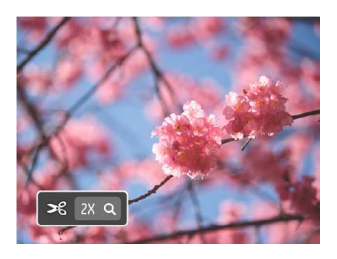

# Menu Configurazione

# Modalità: 6 M  $\mathbb{Q}$  E SON **D**

- 1. Premere il tasto  $\textcircled{\texttt{m}}$  in qualsiasi modalità e premere il tasto su/giù per selezionare  $\Box$ .
- 2. Premere il tasto  $\sqrt{1}$  per accedere al menu.
- 3. Premere il tasto freccia su/giù per selezionare e premere il tasto  $\sqrt{\text{sn}}$  o il tasto freccia di direzione per accedere al menu.

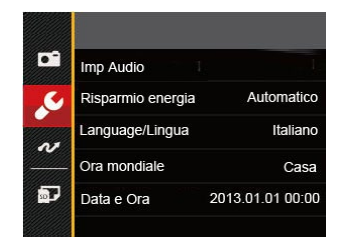

- 4. Premere il tasto freccia su/giù per selezionare la voce da impostare e premere il tasto  $s$ <sub>ET</sub> o il tasto freccia destro per accedere al menu.
- 5. Premere i tasti freccia su/giù per selezionare la opzione desiderata e premere il tasto  $\left[\sin \theta\right]$  per confermare.

Fare riferimento alle seguenti pagine per i dettagli su ciascuna impostazione.

#### **Imp Audio**

Per cambiare questa impostazione:

- 1. Selezionare 「Imp Audio」nel menu delle impostazioni di base. Premere il tasto  $s_{\text{F}}$  o il tasto freccia destro per accedere al menu.
- 2. Premere il tasto freccia sinistro/destro per selezionare un'opzione.

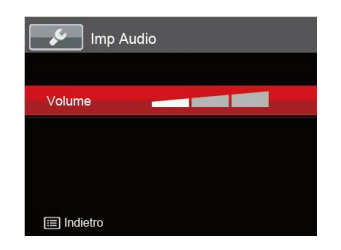

3. Premere il tasto **SET** per confermare

#### **Risp. energ.**

Questa impostazione consente di conservare l'energia ed ottenere la massima durata della batteria Attenersi alle fasi che seguono per spegnere automaticamente lo schermo LCD e la fotocamera dopo un intervallo d'inattività.

- 1. Selezionare 「Risparmio energia | nel menu delle impostazioni di base. Premere il tasto  $\sqrt{sr}$  o il tasto freccia destro per accedere al menu.
- 2. Premere il tasto freccia su/giù per selezionare un'opzione.

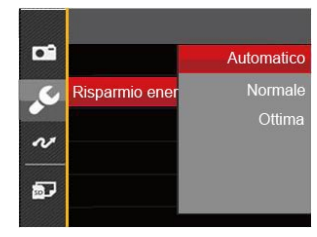

3. Premere il tasto <sup>ser</sup>ì per confermare.

#### **Language/Lingua**

Fare riferimento alla sezione "Ripristino della lingua" a pagina 17.

#### **Fuso orario**

L'impostazione del fuso orario è una funzione utile durante i viaggi all'estero. Questa funzione abilita a visualizzare sullo schermo LCD l'ora locale quando ci si trova all'estero.

- 1. Selezionare 「Ora mondiale | nel menu delle impostazioni di base. Viene visualizzata la schermata Ora mondiale.
- 2. Premere il tasto su/giù per selezionare i campi relativi al luogo di partenza  $(\widehat{A})$  e di destinazione  $(\circledast)$ .
- 3. Premere il tasto freccia sinistro/destro per selezionare una città situata nello stesso fuso orario del campo. Premere il tasto (ser) per confermare le impostazioni.

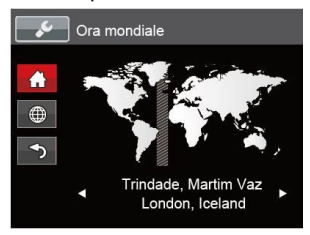

#### **Data/Ora**

Fare riferimento alla sezione "Ripristino di Data/Ora" a pagina 18.

# File/programma

#### **Formattazione**

Notare: la formattazione vi permette di eliminare tutto il contenuto della scheda di memoria e memoria incorporata, comprese le foto e i file di filmati protetti. Per usare questa impostazione:

- 1. Premere il tasto  $\sqrt{m}$ , premere il tasto freccia su giù per selezionare  $\equiv$  e premere il tasto  $\left[\sin \theta\right]$  per accedere al menu.
- 2. Premere il tasto freccia su/giù per selezionare **de la exe** premere il tasto (ser) o il tasto freccia di direzione per accedere al menu.
- 3. Premere il tasto freccia su/giù per selezionare 「Formatta」e premere il tasto [☞] o il tasto<br>freccia destro per accedere al menu.
- 4. Premere i tasti freccia su/giù per selezionare [Si ]
	- o [No] e premere il tasto [set] per confermare.

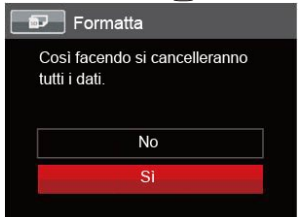

<u>memoria.</u> 67 5. Se si seleziona「Si」, la fotocamera formatta la memoria.

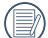

Quando la scheda di memoria non è stata

inserita nella fotocamera, formattare la memoria incorporata; quando c'è una scheda di memoria solo quest'ultima può essere formattata.

#### **Copia su scheda**

Usare questa impostazione per copiare sulla scheda memoria i file archiviati nella memoria interna.

- 1. Premere il tasto  $\textcircled{=}$  premere il tasto freccia su/ giù per selezionare  $\mathbf{F}$  e premere il tasto  $\left[\sin \theta\right]$  per accedere al menu.
- 2. Premere il tasto freccia su/giù per selezionare e premere il tasto  $\left[\sin \right]$  o il tasto freccia di direzione per accedere al menu.
- 3. Premere il tasto freccia su/giù per selezionare  $[Copia su scheda]$  e premere il tasto  $\sqrt{15}$ o il tasto freccia destro per accedere al menu.
- 4. Premere i tasti freccia su/giù per selezionare [Si | o  $\lceil$ No $\rfloor$  e premere il tasto  $\lceil_{\text{SET}}\rceil$  per confermare.

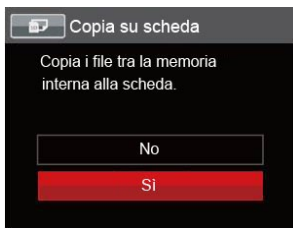

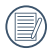

Se no avere una carta nel camera, no puo indicare la funzione.

#### **Nome File**

Una volta scattata una foto o acquisito un filmato, la fotocamera lo salverà come file e lo farà terminare con un numero seriale. È possibile usare questo elemento per scegliere se il file deve essere numerato in serie o se deve iniziare con 1 ed essere salvato in un'altra cartella sulla scheda di memoria.

- 1. Premere il tasto  $\Box$ . premere il tasto freccia su giù per selezionare  $\mathbb{H}$  e premere il tasto  $\left[\frac{1}{2}$  per accedere al menu.
- 2. Premere il tasto freccia su/giù per selezionare e premere il tasto  $(s<sub>ET</sub>)$  o il tasto freccia di direzione per accedere al menu.
- 3. Premere il tasto freccia su/giù per selezionare [Nome File] e premere il tasto  $\left[\sin \theta\right]$  o il tasto freccia destro per accedere al menu.
- 4. Premere i tasti freccia su/giù per selezionare
	- [Si | o [No | e premere il tasto s<sub>er</sub>] per confermare.

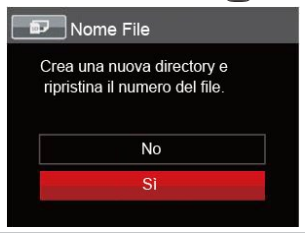

#### **Ripristino**

Usare questa impostazione per ripristinare la fotocamera sulle impostazioni predefinite.

- 1. Premere il tasto  $\textcircled{1}$ , premere il tasto freccia sul giù per selezionare  $\mathbf{F}$  e premere il tasto  $\int$ s $\mathbf{F}$ ) per accedere al menu.
- 2. Premere il tasto freccia su/giù per selezionare e premere il tasto  $\left[\sin\right]$  o il tasto freccia di direzione per accedere al menu.
- 3. Premere il tasto freccia su/giù per selezionare [Ripristino | e premere il tasto s il tasto il tasto freccia destro per accedere al menu.
- 4. Premere i tasti freccia su/giù per selezionare  $[S_i]$  o  $[N_0]$  e premere il tasto  $S_{\text{ET}}$  per confermare.

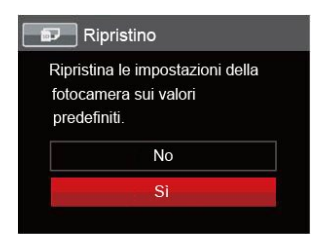

#### **Versione FW (versione Firmware)**

Usare questa impostazione per vedere la versione corrente del firmware della fotocamera.

- 1. Premere il tasto  $\boxed{\blacksquare}$  premere il tasto freccia su/ giù per selezionare  $\mathbf{F}$  e premere il tasto  $\int$ s $\mathbf{F}$ ) per accedere al menu.
- 2. Premere il tasto freccia su/giù per selezionare e premere il tasto (ser) o il tasto freccia di direzione per accedere al menu.
- 3. Premere il tasto freccia su/giù per selezionare [Versione firmware] e premere il tasto s il tasto freccia destro per accedere al menu.

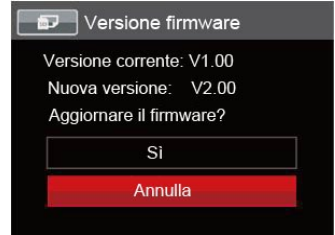

4. Se vi è una nuova versione firmware nella scheda SD, selezionare「Sì」per aggiornare.

# TRASMISSIONE

# Collegamento al PC

Puoi usare il cavo USB per collegare la fotocamera per copiare (trasmettere) le foto al computer.

#### **Impostazione della modalità USB**

Poiché la porta USB della fotocamera può essere impostata sia per il collegamento al PC sia per il collegamento alla stampante, le fasi che seguono consentono di assicurarsi che la fotocamera sia configurata in modo corretto per eseguire il collegamento al PC.

- 1. Premere il tasto  $\textcircled{=}$  premere il tasto freccia su/ giù per selezionare  $\mathbf{F}$  e premere il tasto  $\overline{\text{ser}}$  per accedere al menu.
- 2. Premere il tasto freccia su/giù per selezionare e premere il tasto (<sub>SET</sub>) o il tasto freccia di direzione per accedere al menu.
- 3. Premere il tasto freccia su/giù per selezionare [USB e premere il tasto set o il tasto freccia destro per accedere al menu.
- 4. Premere i tasti freccia su/giù per selezionare  $[PC]$  e premere il tasto  $\sqrt{2}$  per confermare.

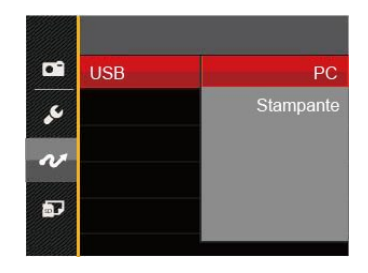

#### **Trasferire i file al PC**

Il computer rileverà automaticamente la fotocamera come una unità rimovibile. Fare doppio clic sull'icona Risorse del computer del desktop per trovare l'unità rimovibile e copiare le cartelle ed i file dell'unità in una directory del PC, come si copia qualsiasi altra cartella o file.

Usando il cavo USB si possono trasferire le foto ed i video acquisiti al PC. Attenersi alle fasi che seguono per collegare la fotocamera al PC.

- 1. Assicurarsi che sia la fotocamera, sia il PC siano accesi.
- a constitution and point of the politician constitution of the constitution of the constitution of the constitution of the constitution of the constitution of the constitution of the constitution of the constitution of the 2. Collegare una estremità dell'adattatore USB fornito in dotazione alla porta USB/AV OUT della fotocamera.

3. Collegare l'altra estremità del cavo ad una porta USB disponibile del PC.

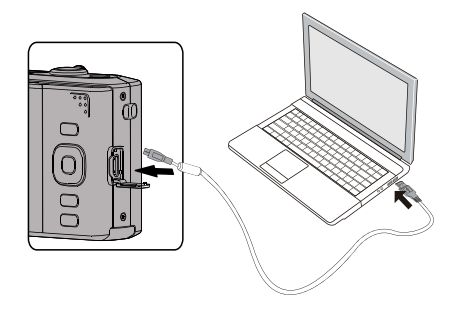

4. Al termine della trasmissione, scollegare il cavo USB in base alle istruzioni specificando come rimuovere i dispositivi USB in modo sicuro.

#### Sistema video

Usare questa caratteristica per passare dal sistema video NTSC a PAL e viceversa.

- 1. Premere il tasto  $\boxed{\blacksquare}$ , premere il tasto freccia su giù per selezionare  $\mathbb{E}$  e premere il tasto  $\left[\frac{1}{2}S\right]$  per accedere al menu.
- 2. Premere il tasto freccia su/giù per selezionare e premere il tasto  $\left[\frac{1}{2}T\right]$  o il tasto freccia di direzione per accedere al menu.
- 3. Premere il tasto freccia su/giù per selezionare [Sistema TV] e premere il tasto  $\sqrt{sr}$ ] o il tasto freccia destro per accedere al menu.
- 4. Premere i tasti freccia su/giù per selezionare  $[NTSC]$  o  $[PAL]$  e premere il tasto  $\sqrt{1}$  per confermare.

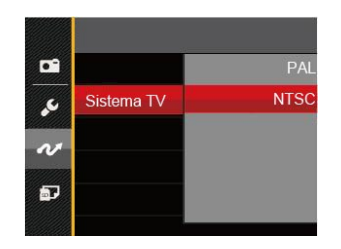
Il segnale d'output video può essere cambiato su<br>Il segnale d'output video può essere cambiato su il superficiente di connessione scheda SD occhi fissi NTSC o PAL per accomodare vari standard di zona. L'impostazione appropriata varierà nelle diverse zone.

NTSC: USA, Canada, Taiwan, Giappone, eccetera.

- PAL: Europa, Asia (esclusa Taiwan), Oceania, eccetera.
- Nota: l'output TV non sarà visualizzato correttamente se è selezionato il sistema video scorretto.

Questa fotocamera supporta la connessione senza fili della Scheda SD occhi fissi, carica le foto su internet con le seguenti azioni.

- 1. Premere il tasto  $\left(\blacksquare\right)$ . premere il tasto freccia su/ giù per selezionare  $\mathbb{F}$  e premere il tasto  $\int$ s $\mathbb{F}$  per accedere al menu.
- 2. Premere il tasto freccia su/giù per selezionare e premere il tasto (ser) o il tasto freccia di direzione per accedere al menu.
- 3. Premere il tasto freccia su/giù per selezionare [Eye-Fil e premere il tasto s<sub>ET</sub> o il tasto freccia destro per accedere al menu.
- 4. Premere i tasti freccia su/giù per selezionare [Attiva] o [Disattivo] e premere il tasto s in per confermare.

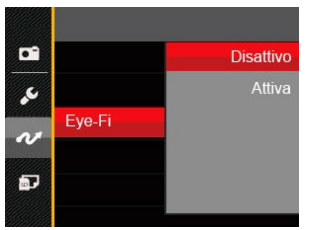

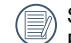

 $72 \overline{\phantom{a}}$ Se nella macchina non è presente la scheda Eye-Fi, questa funzione non viene mostrata.

## Collegamento ad una stampante compatibile PictBridge

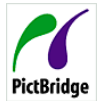

La tecnologia PictBridge consente la stampa delle foto salvate nella scheda di memoria dalla stampante.

Per sapere se una stampante è compatibile PictBridge, cercare il logo PictBridge sulla confezione, oppure controllare le specifiche nel Manuale. Con la funzione PictBridge della fotocamera si possono stampare le foto acquisite direttamente su una stampante compatibile PictBridge usando il cavo USB fornito in dotazione, senza usare un PC.

#### **Impostazione della modalità USB**

Poiché la porta USB della fotocamera può essere impostata sia per il collegamento al PC sia per il collegamento alla stampante, le fasi che seguono consentono di assicurarsi che la fotocamera sia configurata in modo corretto per eseguire il collegamento alla stampante. per eseguire il collegamento alla stampante.

1. Premere il tasto  $\textcircled{\texttt{F}}$ . premere il tasto freccia su/ giù per selezionare  $\equiv$  e premere il tasto  $\sim$ accedere al menu.

- 2. Premere il tasto freccia su/giù per selezionare e premere il tasto <sup>(ser</sup>) o il tasto freccia di direzione per accedere al menu.
- 3. Premere il tasto freccia su/giù per selezionare [USB e premere il tasto seno o il tasto freccia destro per accedere al menu.
- 4. Premere i tasti freccia su/giù per selezionare [Stampante] e premere il tasto <sup>(ser)</sup> per confermare.

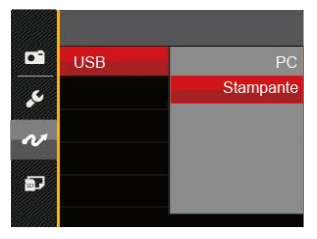

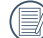

Una volta resettata la fotocamera, passerà automaticamente alla modalità PC dalla modalità USB.

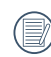

Fare riferimento alla sezione "PictBridge" a pagina 75.

#### **Collegamento della stampante**

- 1. Assicurarsi che sia la fotocamera, sia la stampante siano accese.
- 2. Collegare una estremità del cavo USB fornito in dotazione alla porta USB della fotocamera.
- 3. Collegare l'altra estremità del cavo alla porta USB della stampante.

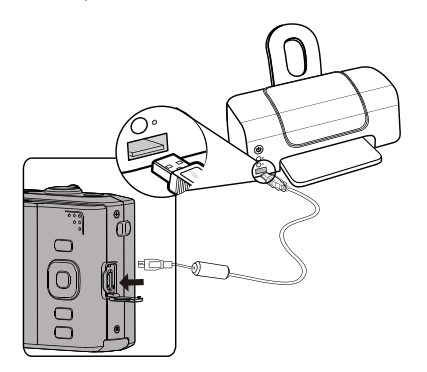

Se la fotocamera non è collegata ad una stampante compatibile PictBridge, sullo schermo LCD appare il seguente messaggio.

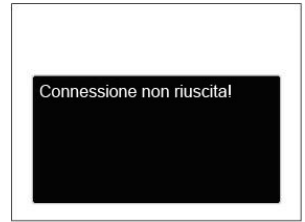

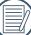

Il precedente messaggio d'errore appare anche se la modalità USB è impostata in modo scorretto; in questo caso bisogna scollegare il cavo USB, controllare le impostazioni della modalità USB, assicurarsi che la stampante sia accesa e provare a ricollegare il cavo USB.

# Uso del menu PictBridge

Dopo avere impostato la modalità USB su Stampante, appare il menu PictBridge.

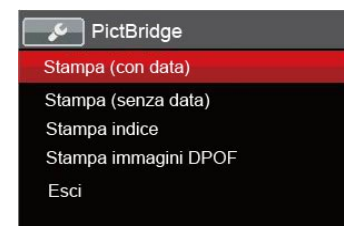

Premere il tasto freccia su/giù per selezionare una voce del menu e premere il tasto  $\sqrt{sr}$  o il tasto freccia destro per accedere alla voce.

Fare riferimento alle sezioni che seguono per altre informazioni dettagliate su ciascuna impostazione.

#### **Stampa (con data)**

Se la data e l'ora delle fotocamera sono state impostate, la data sarà salvata insieme alle foto acquisite. Le foto possono essere stampate con la data attenendosi alle fasi che seguono.

1. Nel menu PictBridge, selezionare 「Stampa (con data) per visualizzare la schermata di seguito.

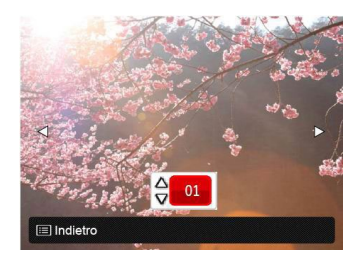

2. Premere il tasto freccia sinistro/destro per selezionare una foto da stampare.

- 3. Premere il tasto freccia su/giù per selezionare il numero di copie per la foto attualmente visualizzata.
- 4. Premere il tasto  $\sqrt{s_{\text{eff}}}$  ed appare la schermata che segue.

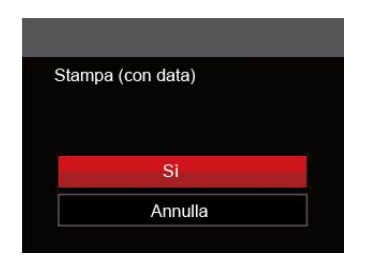

5. Selezionare [Sì] e premere il tasto <sup>ser</sup> per confermare; Selezionare [Annulla] per annullare la stampa.

#### **Stampa (senza data)**

Usare questa impostazione per stampare le foto senza data.

1. Nel menu PictBridge, selezionare 「Stampa (senza data)」per visualizzare la schermata di seguito.

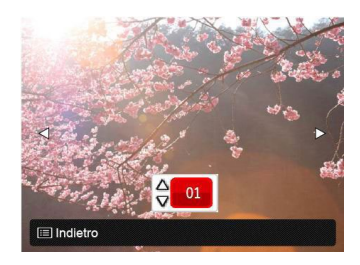

- 2. Premere il tasto freccia sinistro/destro per selezionare una foto da stampare.
- 3. Premere il tasto freccia su/giù per selezionare il numero di copie per la foto attualmente visualizzata.
- 4. Premere il tasto  $\left[\sin\right]$  ed appare la schermata che segue.

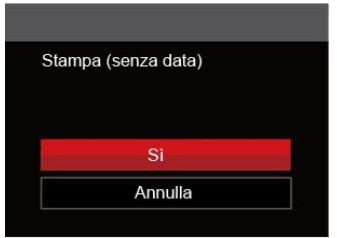

5. Selezionare [Sì] e premere il tasto <sup>(set</sup>) per confermare; Selezionare [Annulla] per annullare la stampa.

#### **Stampa indice**

Con questa funzione è possibile stampare tutte le foto della fotocamera.

1. Nel menu PictBridge, selezionare [Stampa indice」per visualizzare la schermata di seguito.

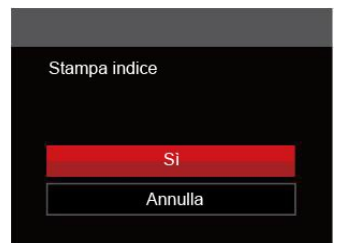

2. Selezionare [Sì] e premere il tasto  $\boxed{\text{ser}}$  per confermare; Selezionare [Annulla | per annullare la stampa.

#### **Stampa immagini DPOF**

Per usare la stampa DPOF, in precedenza è necessario eseguire la selezione di foto da stampare usando l'impostazione DPOF. Fare riferimento alla sezione "DPOF" a pagina 63.

1. Nel menu PictBridge, selezionare [Stampa immagini DPOF | per visualizzare la schermata di seguito.

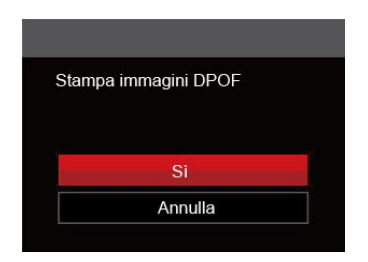

2. Selezionare [Sì] e premere il tasto [sET] per confermare; Selezionare「Annulla」per annullare la stampa.

### **Esci**

Selezionare「Esci」per uscire dal menu PictBridge. A questo punto, sullo schermo viene visualizzato il messaggio「Rimuovere il cavo USB!」.

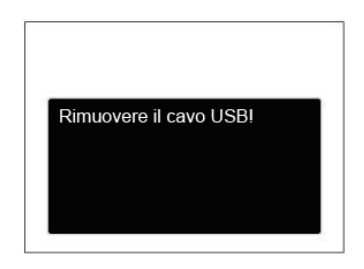

Scollegare il cavo USB dalla fotocamera e dalla stampante.

# APPENDICI

# **Specifiche**

"Il design e le specifiche sono soggette a cambiamenti senza preavviso."

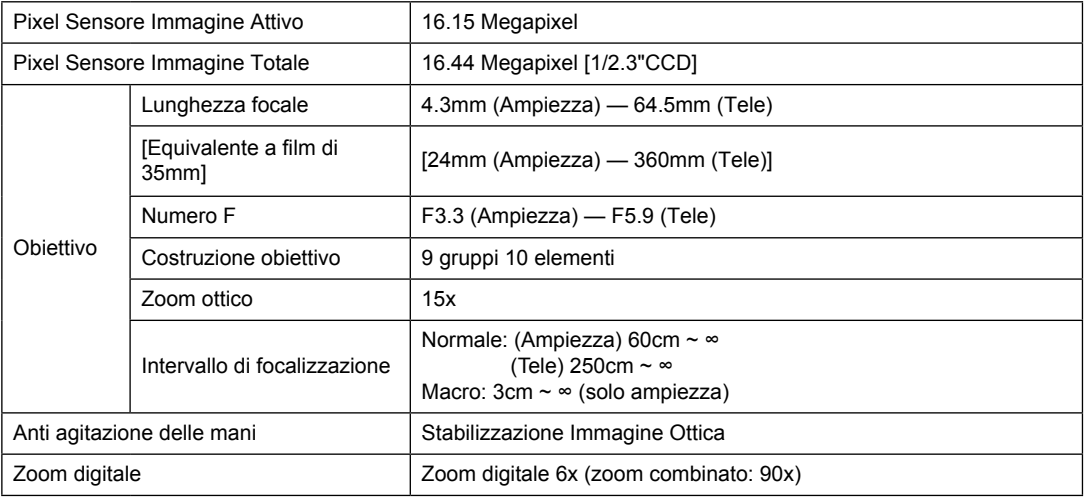

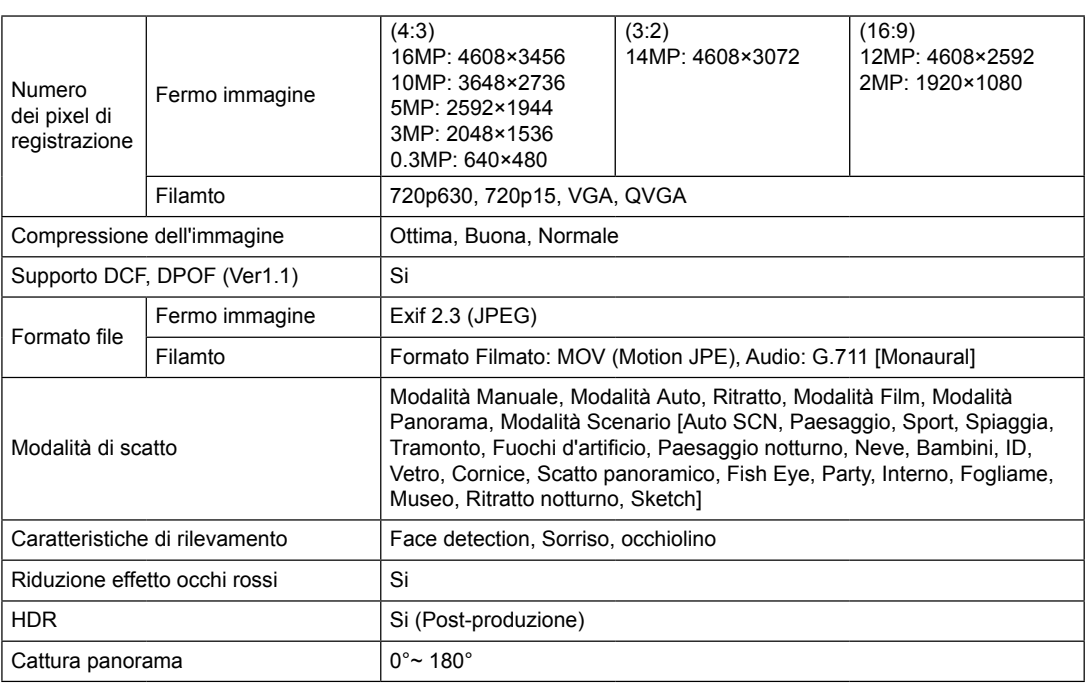

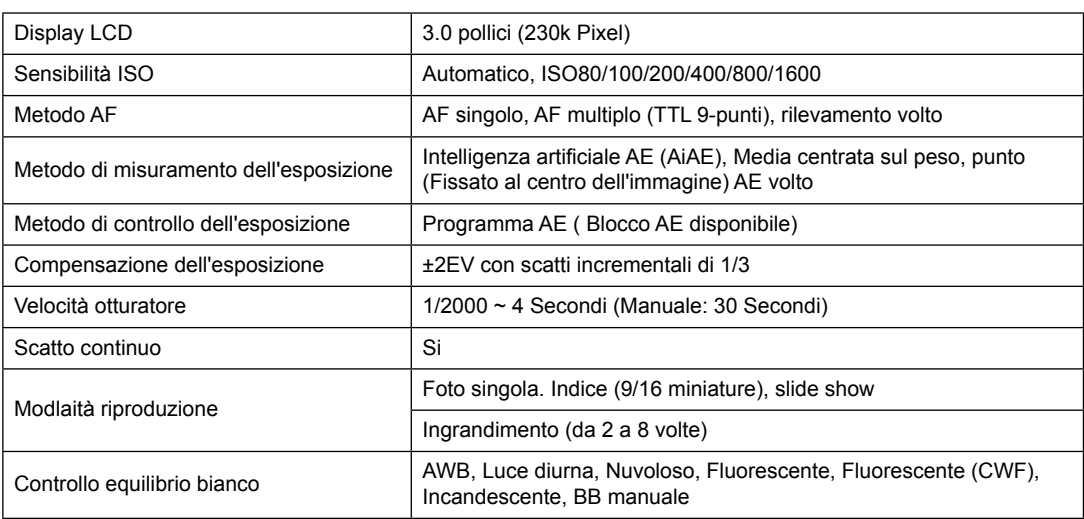

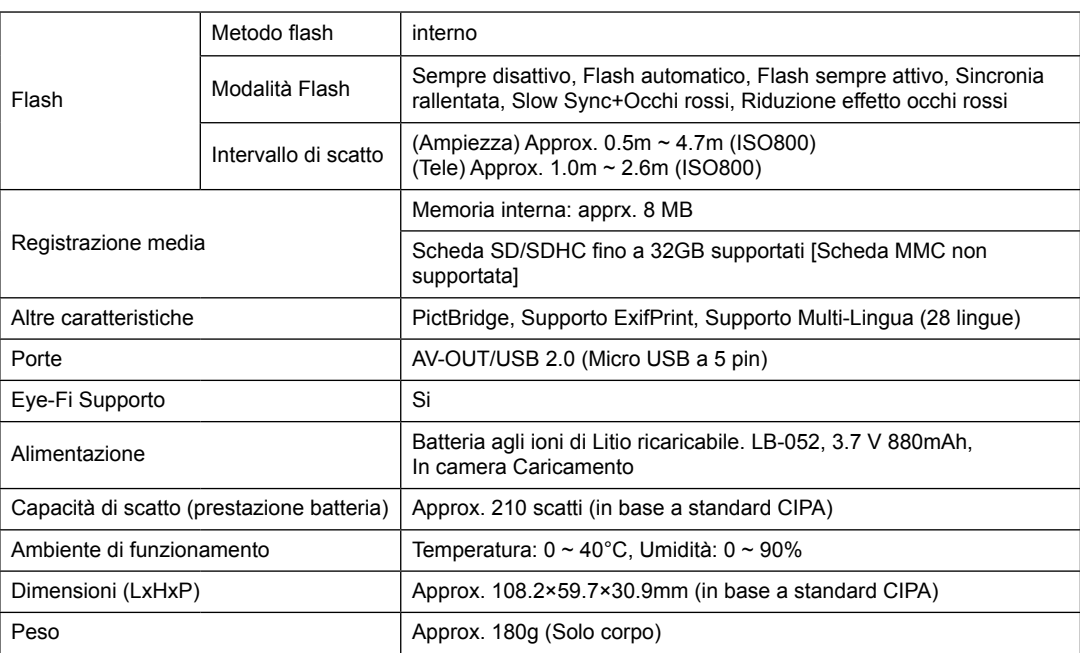

# Richieste e messaggi di avviso

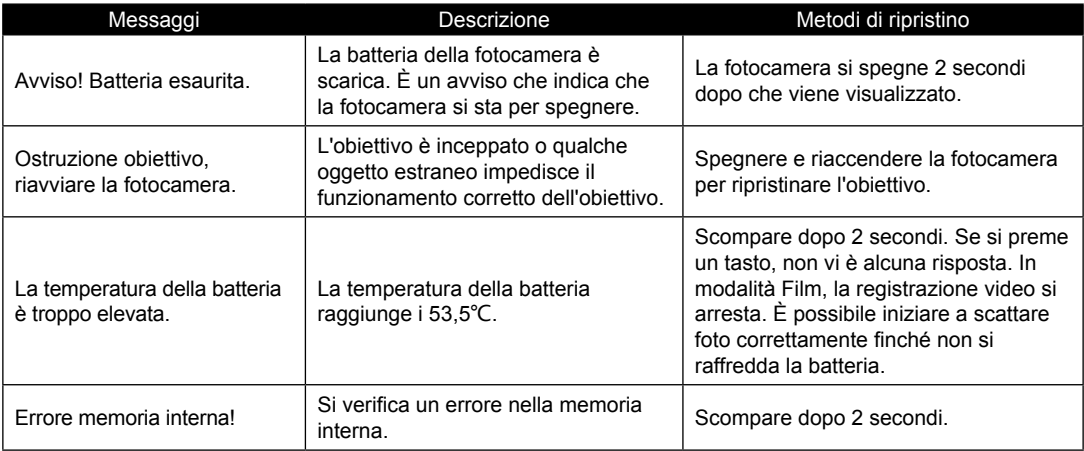

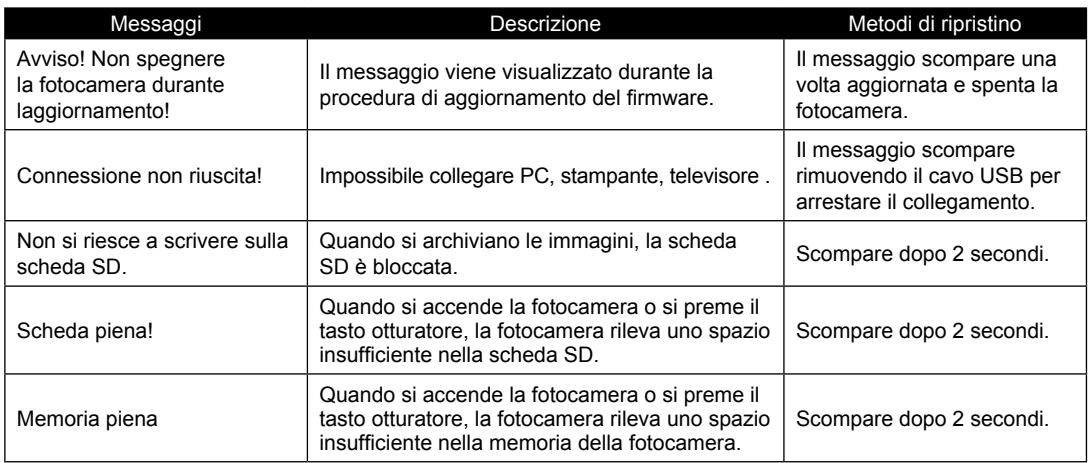

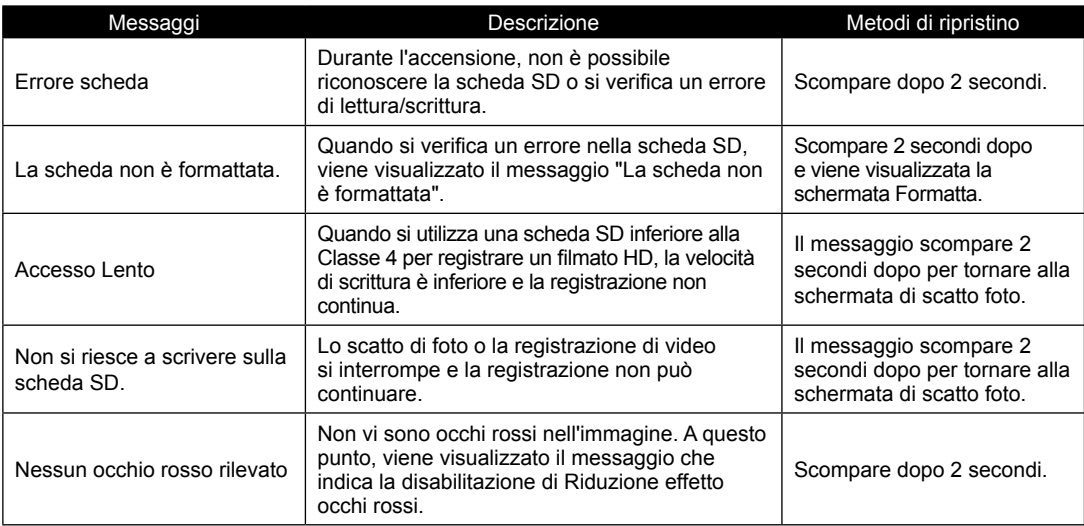

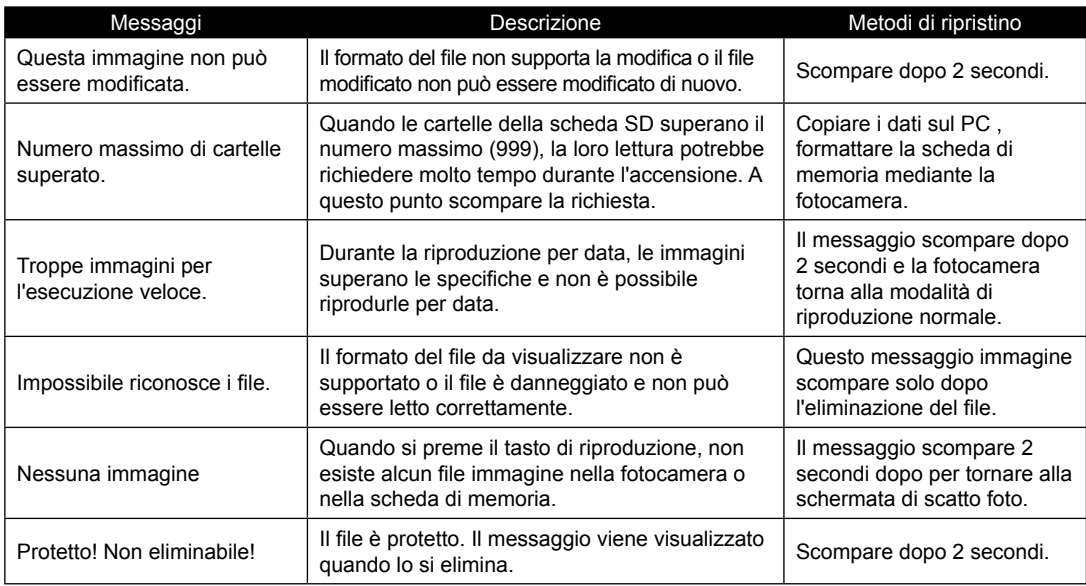

# Risoluzione dei problemi

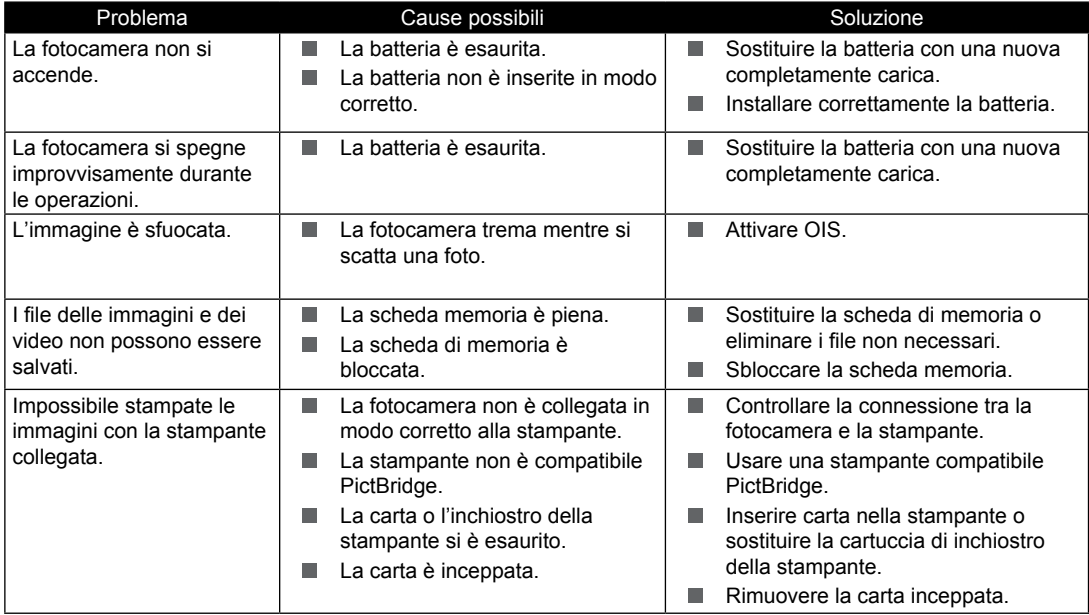

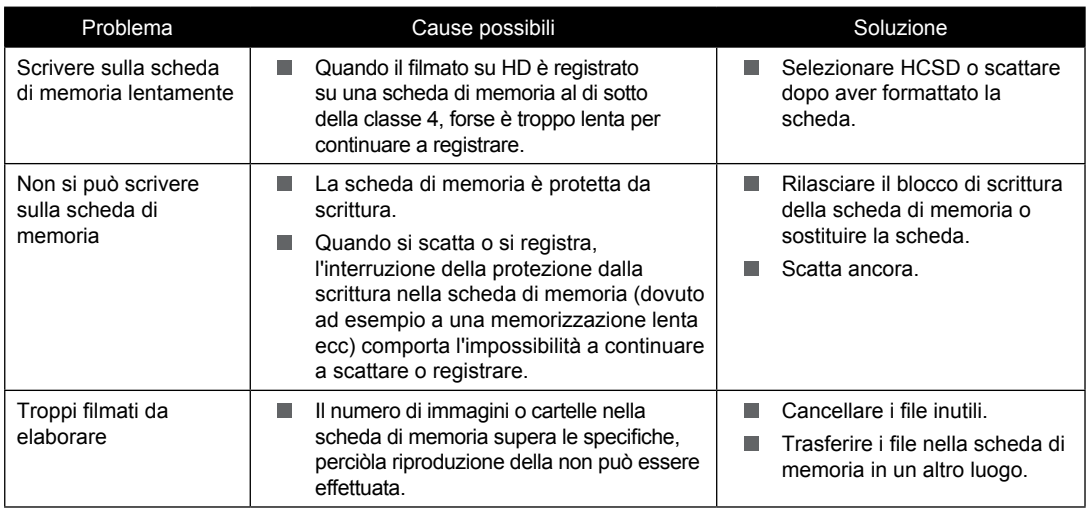

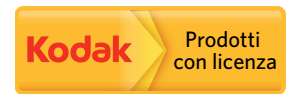

Il marchio Kodak ed il trade dress Kodak sono usati sotto licenza di Kodak.

© 2013 JK Imaging Ltd. All Rights Reserved.

JK Imaging Ltd., 17239 So. Main Street, Gardena, CA 90248 USA

JK Imaging Europe, 71 Clarendon Road, Watford, WD17 1DS, UK

http://kodakpixpro.com